# Oracle® Banking Collections and **Recovery** Transactions User Guide

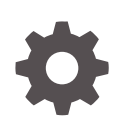

Release 14.7.2.0.0 F93453-01 November 2023

ORACLE

Oracle Banking Collections and Recovery Transactions User Guide, Release 14.7.2.0.0

F93453-01

Copyright © 2023, Oracle and/or its affiliates.

This software and related documentation are provided under a license agreement containing restrictions on use and disclosure and are protected by intellectual property laws. Except as expressly permitted in your license agreement or allowed by law, you may not use, copy, reproduce, translate, broadcast, modify, license, transmit, distribute, exhibit, perform, publish, or display any part, in any form, or by any means. Reverse engineering, disassembly, or decompilation of this software, unless required by law for interoperability, is prohibited.

The information contained herein is subject to change without notice and is not warranted to be error-free. If you find any errors, please report them to us in writing.

If this is software, software documentation, data (as defined in the Federal Acquisition Regulation), or related documentation that is delivered to the U.S. Government or anyone licensing it on behalf of the U.S. Government, then the following notice is applicable:

U.S. GOVERNMENT END USERS: Oracle programs (including any operating system, integrated software, any programs embedded, installed, or activated on delivered hardware, and modifications of such programs) and Oracle computer documentation or other Oracle data delivered to or accessed by U.S. Government end users are "commercial computer software," "commercial computer software documentation," or "limited rights data" pursuant to the applicable Federal Acquisition Regulation and agency-specific supplemental regulations. As such, the use, reproduction, duplication, release, display, disclosure, modification, preparation of derivative works, and/or adaptation of i) Oracle programs (including any operating system, integrated software, any programs embedded, installed, or activated on delivered hardware, and modifications of such programs), ii) Oracle computer documentation and/or iii) other Oracle data, is subject to the rights and limitations specified in the license contained in the applicable contract. The terms governing the U.S. Government's use of Oracle cloud services are defined by the applicable contract for such services. No other rights are granted to the U.S. Government.

This software or hardware is developed for general use in a variety of information management applications. It is not developed or intended for use in any inherently dangerous applications, including applications that may create a risk of personal injury. If you use this software or hardware in dangerous applications, then you shall be responsible to take all appropriate fail-safe, backup, redundancy, and other measures to ensure its safe use. Oracle Corporation and its affiliates disclaim any liability for any damages caused by use of this software or hardware in dangerous applications.

Oracle®, Java, MySQL and NetSuite are registered trademarks of Oracle and/or its affiliates. Other names may be trademarks of their respective owners.

Intel and Intel Inside are trademarks or registered trademarks of Intel Corporation. All SPARC trademarks are used under license and are trademarks or registered trademarks of SPARC International, Inc. AMD, Epyc, and the AMD logo are trademarks or registered trademarks of Advanced Micro Devices. UNIX is a registered trademark of The Open Group.

This software or hardware and documentation may provide access to or information about content, products, and services from third parties. Oracle Corporation and its affiliates are not responsible for and expressly disclaim all warranties of any kind with respect to third-party content, products, and services unless otherwise set forth in an applicable agreement between you and Oracle. Oracle Corporation and its affiliates will not be responsible for any loss, costs, or damages incurred due to your access to or use of third-party content, products, or services, except as set forth in an applicable agreement between you and Oracle.

# **Contents**

### [Preface](#page-4-0)

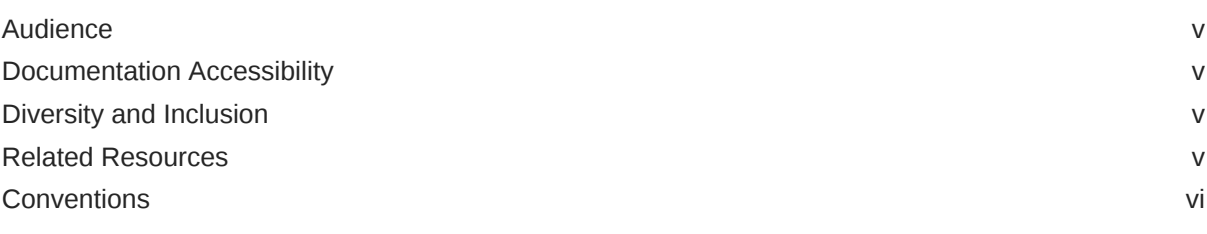

### 1 [Introduction](#page-6-0)

### 2 [Collector Dashboard](#page-7-0)

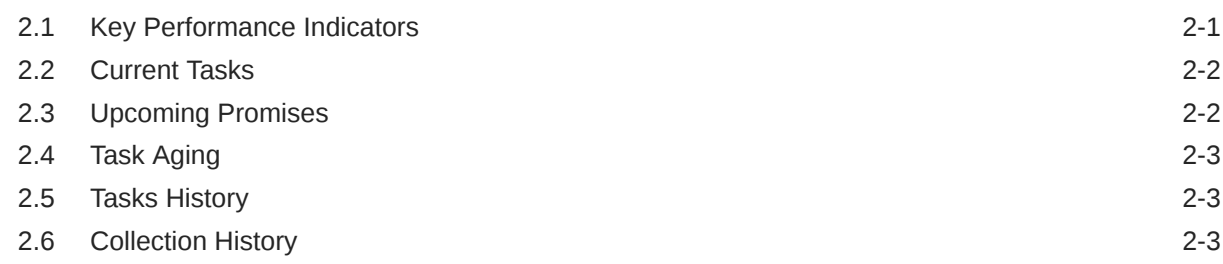

### 3 [Case Search](#page-10-0)

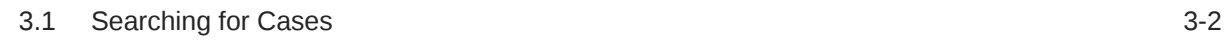

### 4 [Case Summary](#page-12-0)

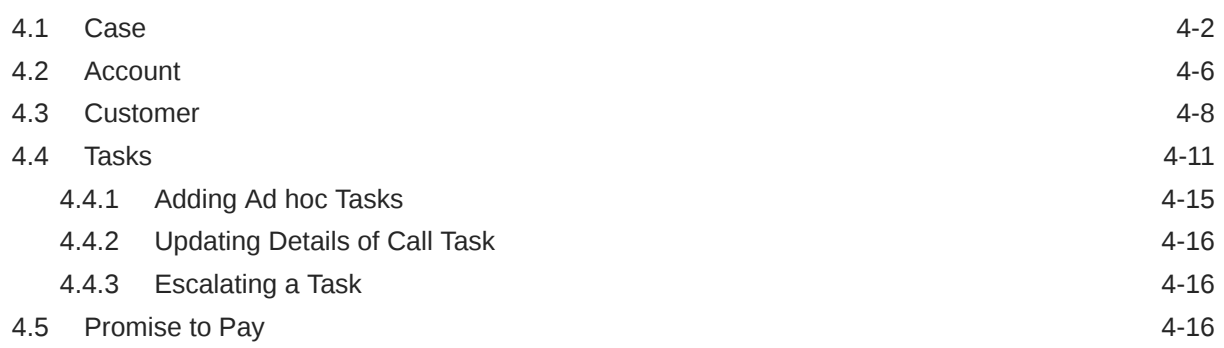

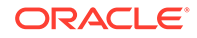

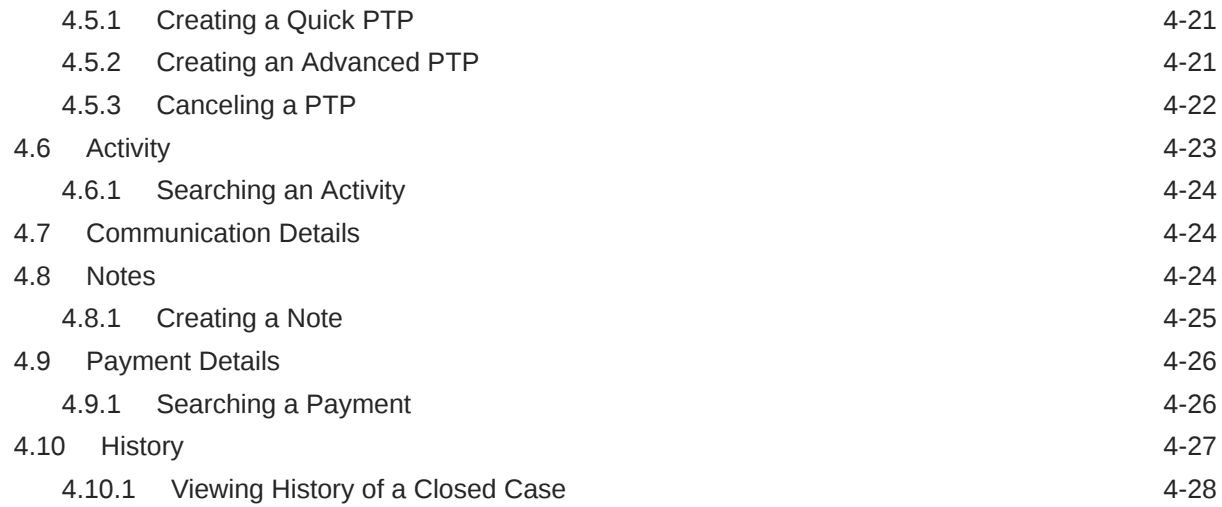

### 5 [Task Summary](#page-40-0)

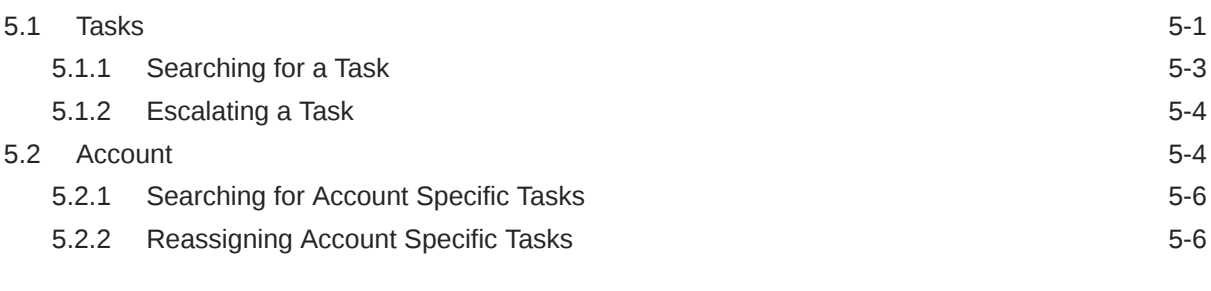

### [Index](#page-46-0)

# <span id="page-4-0"></span>Preface

This user guide helps you to perform various day to day transactions to manage a delinquent account for collections, using the transactions pages provided under **Collections and Recovery** menu.

- **Audience**
- Documentation Accessibility
- Diversity and Inclusion
- Related Resources
- **[Conventions](#page-5-0)**

## Audience

This guide is intended for the users of Oracle Banking Collections and Recovery application.

## Documentation Accessibility

For information about Oracle's commitment to accessibility, visit the Oracle Accessibility Program website at <http://www.oracle.com/pls/topic/lookup?ctx=acc&id=docacc>.

### **Access to Oracle Support**

Oracle customers that have purchased support have access to electronic support through My Oracle Support. For information, visit <http://www.oracle.com/pls/topic/lookup?ctx=acc&id=info> or visit <http://www.oracle.com/pls/topic/lookup?ctx=acc&id=trs> if you are hearing impaired.

## Diversity and Inclusion

Oracle is fully committed to diversity and inclusion. Oracle respects and values having a diverse workforce that increases thought leadership and innovation. As part of our initiative to build a more inclusive culture that positively impacts our employees, customers, and partners, we are working to remove insensitive terms from our products and documentation. We are also mindful of the necessity to maintain compatibility with our customers' existing technologies and the need to ensure continuity of service as Oracle's offerings and industry standards evolve. Because of these technical constraints, our effort to remove insensitive terms is ongoing and will take time and external cooperation.

# Related Resources

For more information, see these related Oracle resources:

• *Oracle Banking Collections and Recovery Getting Started User Guide*

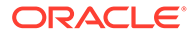

• *Oracle Banking Collections and Recovery Maintenance User Guide*

# <span id="page-5-0"></span>**Conventions**

The following text conventions are used in this document:

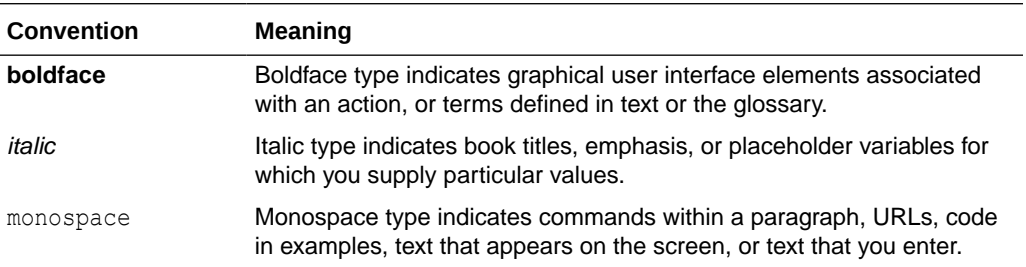

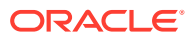

# <span id="page-6-0"></span>1 Introduction

Oracle Banking Collections and Recovery facilitates you to manage the delinquent accounts and cases created on the customers of these accounts. It helps you to perform various transactions for recovery of amount due from the customers.

You can perform the following key transactions:

- Search and keep track of cases that are in Open status.
- View detailed information of cases and accounts linked to the case.
- View customer related information.
- View details of all tasks related to cases and add ad hoc tasks.
- Create and track Promise to Pay for the promises made by customer to repay the due amount.
- View list of activities performed on the accounts linked to the case.
- Create public or private notes for the accounts related to the case.
- View details of the payments received on an account.
- View list of tasks assigned to you and performs actions on the same.

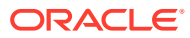

# <span id="page-7-0"></span>2 Collector Dashboard

**Collector Dashboard** facilitates the collectors to manage and track the work assigned. It facilitates collectors to view various details, such as details of key KPIs, current tasks, and upcoming promises. Once you login, collector dashboard is displayed by default.

**Collector Dashboard** consists of the following widgets:

- Key Performance Indicators
- **[Current Tasks](#page-8-0)**
- [Upcoming Promises](#page-8-0)
- **[Task Aging](#page-9-0)**
- **[Tasks History](#page-9-0)**
- [Collection History](#page-9-0)
- Key Performance Indicators

This widget displays information of the key performance indicators of the logged-in collector for a specific time period.

**[Current Tasks](#page-8-0)** This widget displays a pie-chart depicting the percentage and count of tasks assigned to you that are in open or in-progress status.

#### • [Upcoming Promises](#page-8-0)

This widget displays details of the upcoming promises.

**[Task Aging](#page-9-0)** 

This widget displays a bar chart depicting the aging of different tasks assigned to you that are in started status. You can view task aging for tasks related to all the segments or a particular segment.

**[Tasks History](#page-9-0)** 

This widget displays all the task types performed by you during a specific period along with the count of tasks. You can select the required period for which you want to view the task history.

• [Collection History](#page-9-0)

This widget displays the collection history of the accounts assigned to the collector. It displays a pie chart depicting the historical performance of the collector. The pie chart shows the unique account-case count by comparing the amount due for collections versus the actual collections made during the selected period.

## 2.1 Key Performance Indicators

This widget displays information of the key performance indicators of the logged-in collector for a specific time period.

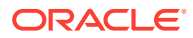

| <b>Field Name</b>                       | <b>Description</b>                                                                                                   |
|-----------------------------------------|----------------------------------------------------------------------------------------------------|
| <b>Total Contact</b>                    | Displays the count of all tasks that the logged-in user has worked on.                                               |
| <b>No of Accounts</b><br><b>Handled</b> | Displays the number of accounts contacted by the collector.                                                          |
| <b>Right Party Contact</b><br>Rate      | Displays the percentage of right party contacted by the collector.                                                   |
| <b>Promise to Pay Rate</b>              | Displays the count of individual calls resulting in a promise by a<br>borrower                                       |
| <b>Promise Kept Rate</b>                | Displays the percentage of promises kept by the borrower.                                                            |
| Collection<br><b>Liquidation Rate</b>   | Displays the percentage of total amount collected by the collector<br>against total amount assigned for collections. |
| <b>First Call Resolution</b>            | Displays the number of accounts resolved by the collector with a single<br>call.                                     |

<span id="page-8-0"></span>**Table 2-1 Key Performance Indicators**

# 2.2 Current Tasks

This widget displays a pie-chart depicting the percentage and count of tasks assigned to you that are in open or in-progress status.

# 2.3 Upcoming Promises

This widget displays details of the upcoming promises.

| <b>Field Name</b>           | <b>Description</b>                                                                                                    |
|-----------------------------|----------------------------------------------------------------------------------------------------|
| Due Today                   | Displays the count of active promises captured by the collector, with<br>promise date equal to current business date. It also displays the sum<br>total of promised amount for all these promises.                                   |
| Tomorrow                    | Displays the count of active promises captured by the collector, with<br>promise date equal to current business date plus one day. It also<br>displays the sum total of promised amount for all these promises.                      |
| <b>Next 3 Days</b>          | Display the count of active promises captured by the collector, with<br>promise date earlier than or equal to current business date plus three<br>days. It also displays the sum total of promised amount for all these<br>promises. |
| <b>Next 7 Days</b>          | Display the count of active promises captured by the collector, with<br>promise date earlier than or equal to current business date plus seven<br>days. It also displays the sum total of promised amount for all these<br>promises. |
| <b>Promised Amount</b>      | Displays the total promised amount that the collector is expected to<br>collect.                                                                                                    |
| <b>Total Promise To Pay</b> | Displays the count of PTP captured by the collector.                                                                                                    |

**Table 2-2 Upcoming Promises**

# <span id="page-9-0"></span>2.4 Task Aging

This widget displays a bar chart depicting the aging of different tasks assigned to you that are in started status. You can view task aging for tasks related to all the segments or a particular segment.

The bar chart shows the count of tasks on the Y axis that are open since the specific time period mentioned on the X axis. Each bar in the chart represents the count of an individual task that is open since the specific time period as mentioned on the X axis.

# 2.5 Tasks History

This widget displays all the task types performed by you during a specific period along with the count of tasks. You can select the required period for which you want to view the task history.

If you click  $\sum$  corresponding to a task type, it displays a pie chart depicting the percentage of each task carried out by collector for the task type. For task type as Call, it also depicts a pie chart depicting the results captured by the collector for the task type.

# 2.6 Collection History

This widget displays the collection history of the accounts assigned to the collector. It displays a pie chart depicting the historical performance of the collector. The pie chart shows the unique account-case count by comparing the amount due for collections versus the actual collections made during the selected period.

The pie chart displays the following legends:

- Fully Collected: Depicts the percentage of accounts on which the total amount received against the promise is equal to the total promised amount.
- Partially Collected: Depicts the percentage of accounts on which the total amount received against the promise is less than the total promised amount.
- Not Collected: Depicts the percentage of accounts on which no amount is received against the promised amount.

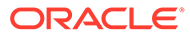

# <span id="page-10-0"></span>3 Case Search

The **Case Search** page facilitates you to search for all the cases that are in Open status. You can quickly search for a case using the account number, customer number, or case number. You can also search for cases based on advance search criteria, such as product processor, segment, or collection status.

Using this page, you can navigate to the [Case Summary](#page-11-0) page to view detailed information of a case.

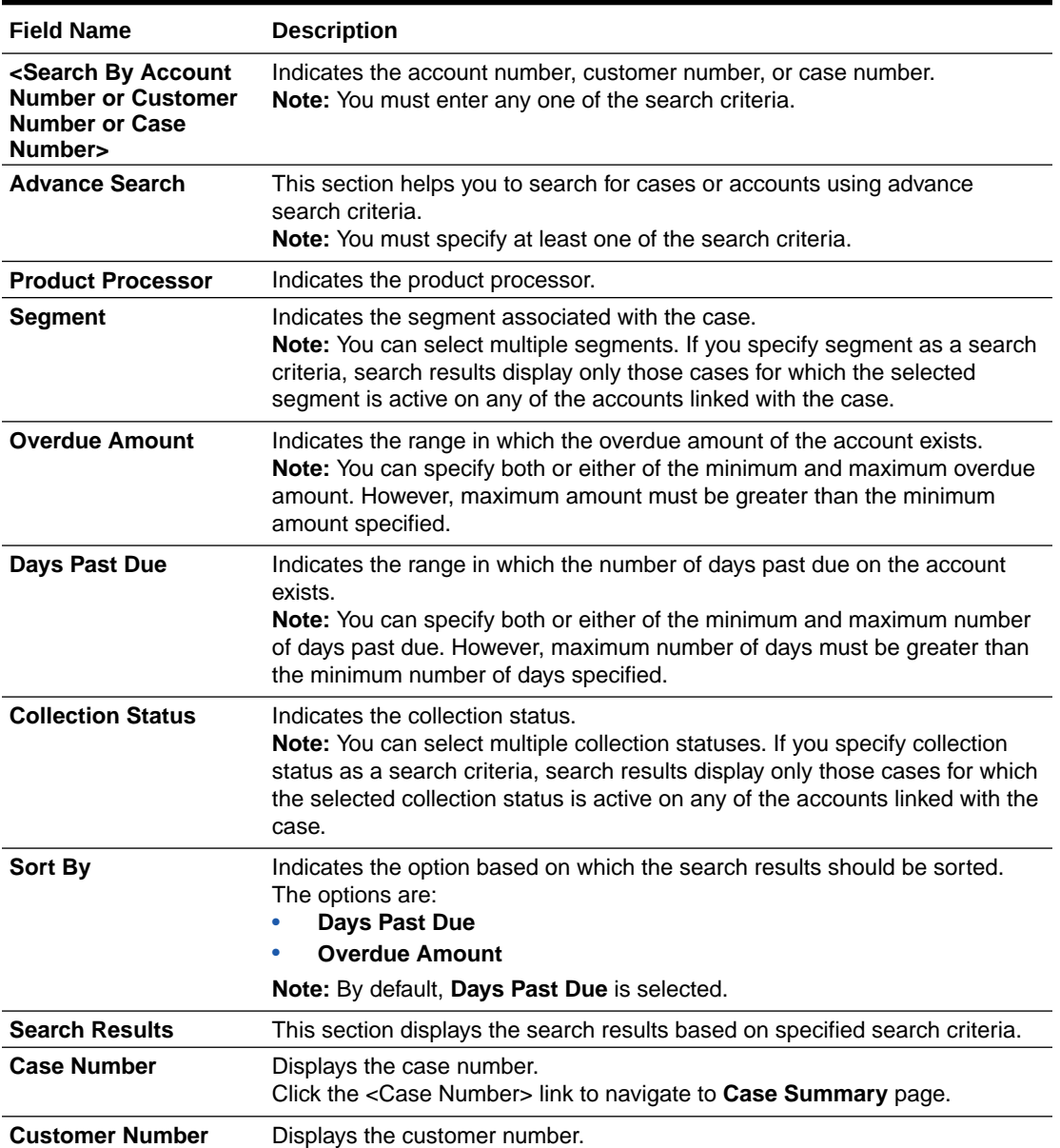

### **Table 3-1 Field Description: Case Search**

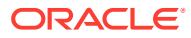

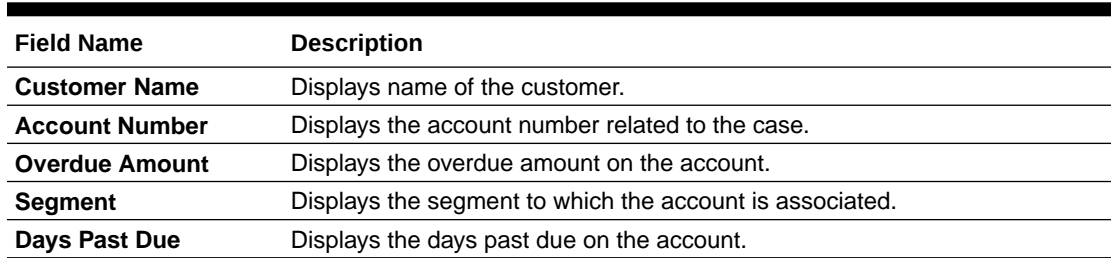

#### <span id="page-11-0"></span>**Table 3-1 (Cont.) Field Description: Case Search**

#### **Searching for Cases**

You can search for all the cases that are in Open status using quick search or advance search criteria.

## 3.1 Searching for Cases

You can search for all the cases that are in Open status using quick search or advance search criteria.

#### **To search for a case:**

- **1.** From the main menu, navigate to **Collections and Recovery** and then click **Case Search.**
- **2.** Do either of the following:
	- For quick search, enter the search criteria in the <Search By Account Number or Customer Number or Case Number> field.
	- For advance search:
		- **a.** Click  $\geq$
		- **b.** In the **Advance Search** section, select the product processor from **Product Processor** list.
		- **c.** In the **Segment** field, select the segment from **Segment** list.
		- **d.** In the **Overdue Amount** field, enter the range in which the overdue amount of the account exists.
		- **e.** In the **Days Past Due** field, enter the range in which the number of days past due on the account exists.
		- **f.** In the **Collection Status** field, select the collection status of the case.
		- **g.** From the **Sort By** list, select the option based on which the search results should be sorted.
- **3.** Click **Search.**

The search results appear. It displays list of all open cases based on the specified search parameters.

**4.** In the **Case Number** column, click the <Case Number> link corresponding to the required account number to navigate to **Case Summary** page.

The Case Summary page appears with the account in context.

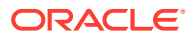

# <span id="page-12-0"></span>4 Case Summary

This **Case Summary** page facilitates you to view and manage a case. It displays all the information related to a case and helps you to perform various tasks.

When details of delinquent accounts are received in Oracle Banking Collections and Recovery application, cases are automatically created by the system. Cases are created on the primary customer of the account.

The **Case Summary** page consists of the following widgets:

- [Communication Details](#page-35-0)
- [Case](#page-13-0)
- **[Account](#page-17-0)**
- **[Customer](#page-19-0)**
- **Ouick Links**
- **[Tasks](#page-22-0)**
- **[Promise to Pay](#page-27-0)**
- **[Activity](#page-34-0)**

The **Quick Links** widget consists of the following action links using which you can perform various tasks:

- **[Notes](#page-35-0)**
- **[Payment Details](#page-37-0)**
- **[History](#page-38-0)**

#### **Note:**

You can navigate to **Case Summary** page using the [Case Search](#page-10-0) page or [Task](#page-40-0) [Summary](#page-40-0) page.

• [Case](#page-13-0)

This widget displays the case specific details, such as case ID, date on which the case was created, overdue amount of all the accounts associated with the case, and status of the case.

**[Account](#page-17-0)** 

This widget displays details of the accounts associated with the customer. Based on the account in context, the widget displays various details, such as overdue amount on the account, days past due on the account, collaterals attached with the account, and the total amount outstanding on the account.

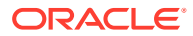

### <span id="page-13-0"></span>**[Customer](#page-19-0)**

This widget displays details of the customers associated with the account number selected in the **Accounts** widget. It displays various customer details, such as the customer ID, phone number, address, and email.

#### **[Tasks](#page-22-0)**

This widget displays details of all tasks related to the account in context across all applicable segments, and the associated strategies.

### • [Promise to Pay](#page-27-0)

This widget facilitates you to create Promise to Pay (PTP) for the promise made by the customer to pay the overdue amount on the account. You can view details of all existing active PTP for an account. Also, you can cancel any existing active PTP, if required.

#### **[Activity](#page-34-0)**

This widget displays details of the activities performed on the accounts linked to the case. It displays list of activities performed by the collector or system. For example, if you make an outbound call to the customer, then details of the same are displayed.

#### **[Communication Details](#page-35-0)**

This widget displays the count of various communications made with the customer on the active account and case.

#### **[Notes](#page-35-0)**

The **Notes** section helps you to create notes for accounts associated with a case. You can create a note as Public or Private. Public notes are visible to all collectors whereas Private notes are visible only to the collector who created the note.

#### **[Payment Details](#page-37-0)**

The **Payment Details** section facilitates you to view details of all the payment transactions of accounts related to a case. It displays payment details, such as amount, transaction type, and transaction date.

### **[History](#page-38-0)**

The **History** section helps you to view details of past delinquencies of an account. It displays details of all the past cases linked to the account that are in closed status. You can view history of segments and strategies of the past cases related to an account. You can view history details of tasks, promises, call actions, and correspondence related to an account.

## 4.1 Case

This widget displays the case specific details, such as case ID, date on which the case was created, overdue amount of all the accounts associated with the case, and status of the case.

You can view the list of accounts associated with the case and the customers associated with each account.

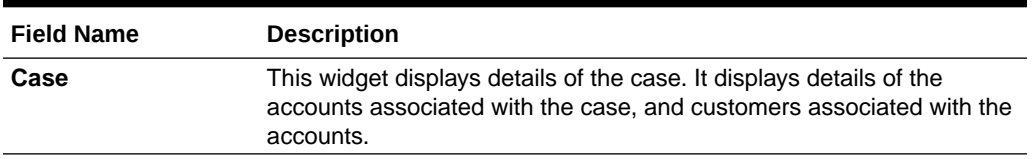

### **Table 4-1 Field Description: Case**

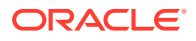

| <b>Field Name</b>                          | <b>Description</b>                                                                                                    |
|--------------------------------------------|----------------------------------------------------------------------------------------------------|
| <case id=""></case>                        | Displays the case ID.                                                                                                    |
| <primary customer<br="">Name&gt;</primary> | Displays the name of the primary customer associated with the case.                                                                                                    |
| <b>Overdue Amount</b>                      | Displays the total overdue amount of all the accounts associated with<br>the case.                                                                                                    |
| Score                                      | Displays the collection score of the customer.                                                                                                    |
| <b>Creation Date</b>                       | Displays the date on which the case was created.                                                                                                    |
| <b>Cases Till Date</b>                     | Displays the count of all the cases that were created against the<br>customer and closed till date.                                                                                                    |
| <b>Promise</b>                             | Displays the count of all the Promise to Pay (PTP) created on the<br>accounts associated with the case.<br>It displays the count of PTPs in following statuses:<br><b>Active:</b> Count of PTP that are active.<br><b>Broken:</b> Count of PTP that were broken by the customer.<br><b>Kept:</b> Count of PTP that were fulfilled by the customer. |

**Table 4-1 (Cont.) Field Description: Case**

If you click , the **Case Summary** section is displayed.

### **Table 4-2 Field Information: Case Summary**

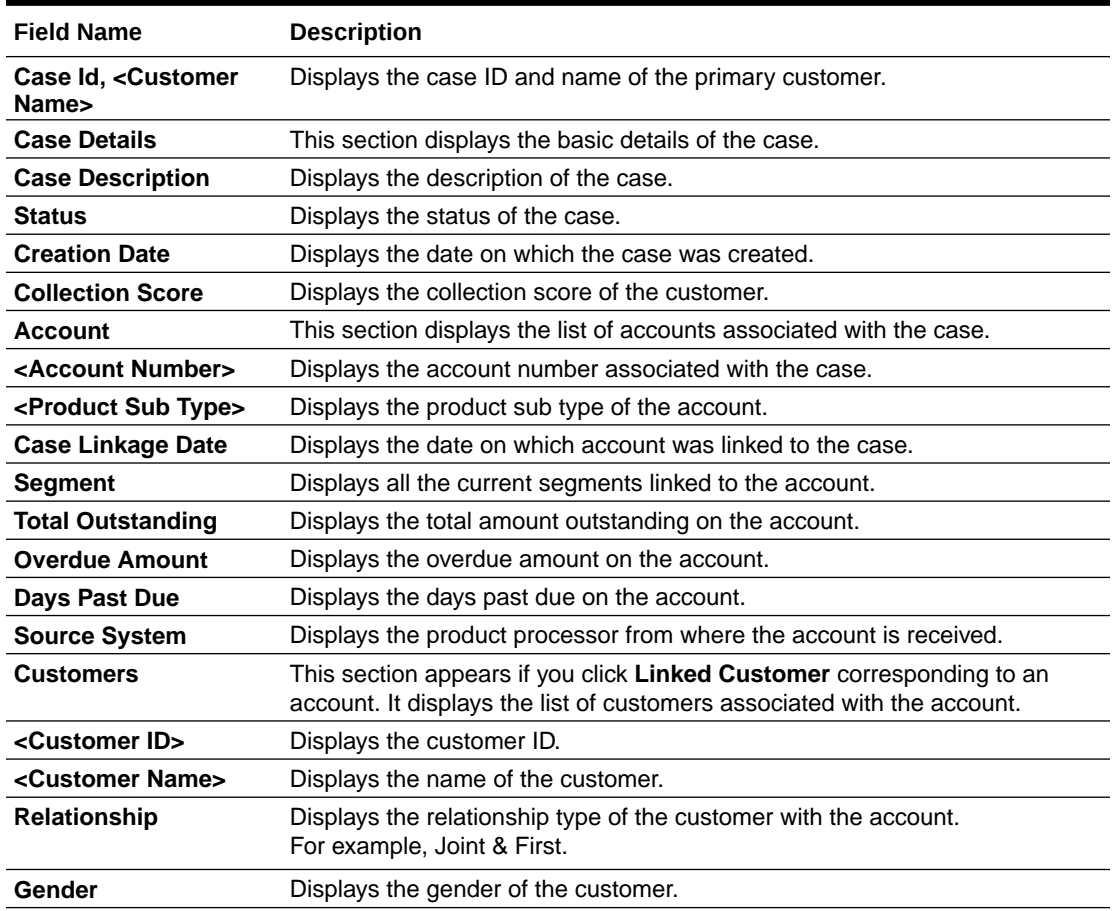

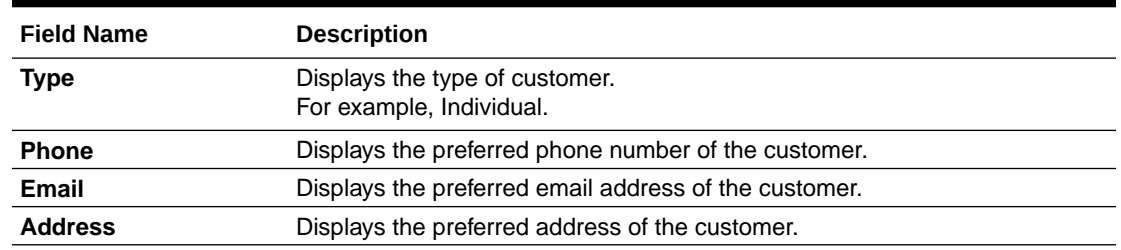

### **Table 4-2 (Cont.) Field Information: Case Summary**

The **Customer Details** section is displayed if you click **View More** corresponding to a customer in **Customers** section. It displays detailed information about the customer.

### **Table 4-3 Field Description: Customer Details**

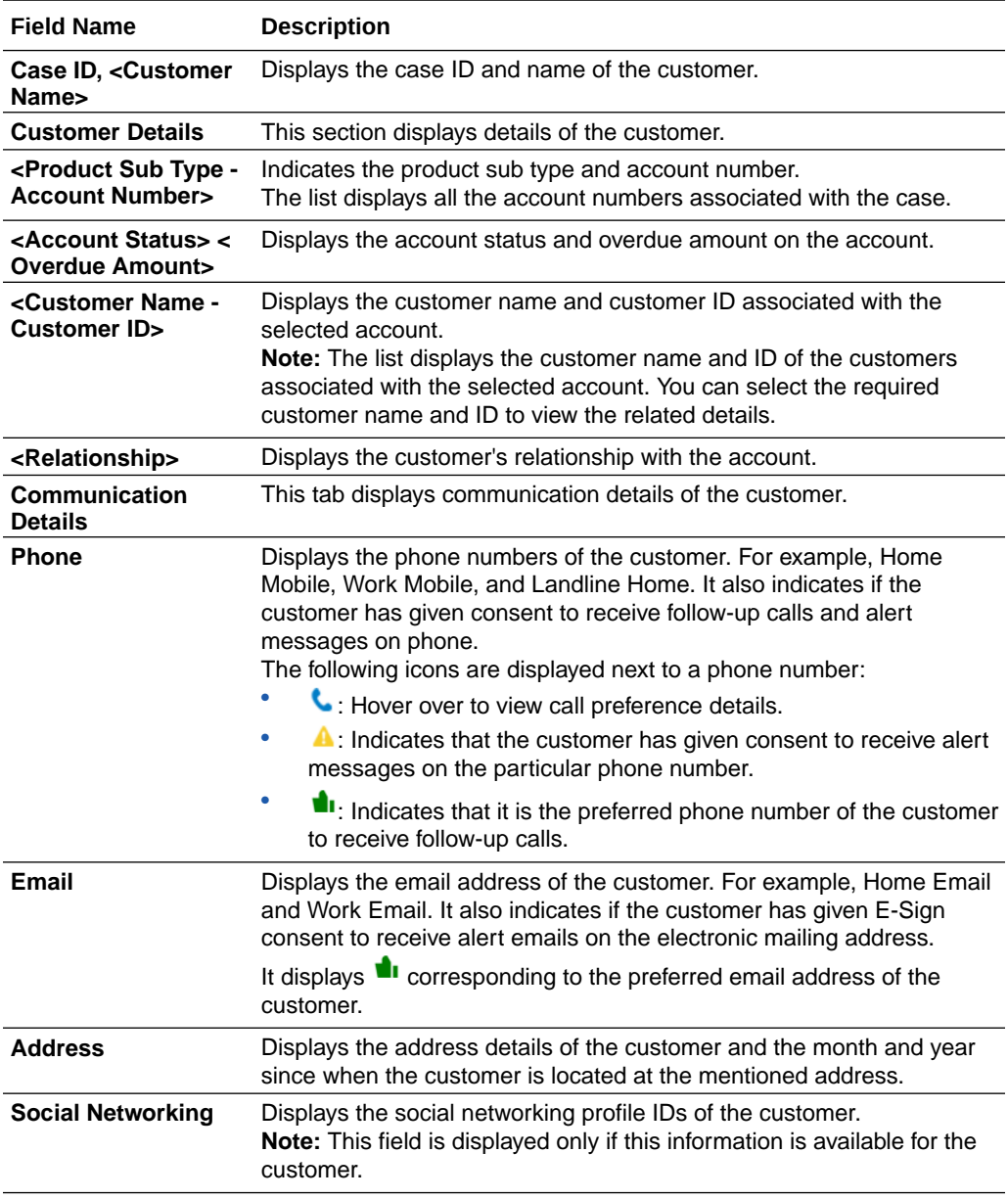

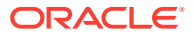

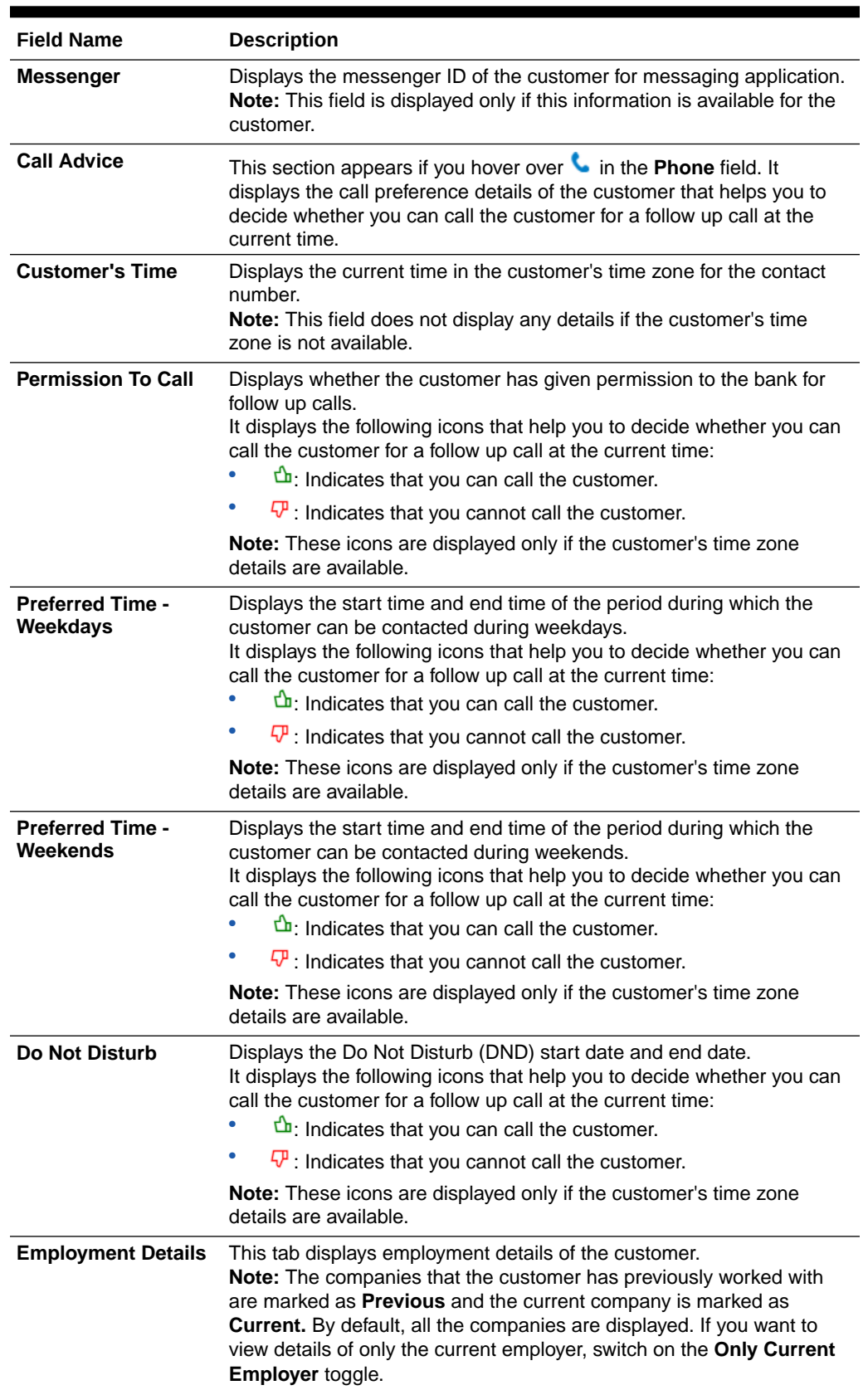

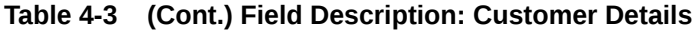

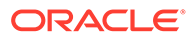

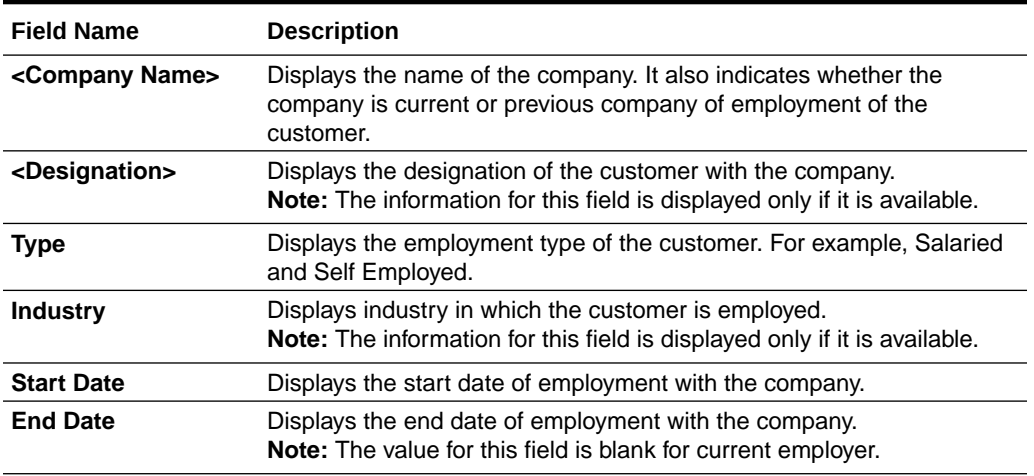

### <span id="page-17-0"></span>**Table 4-3 (Cont.) Field Description: Customer Details**

## 4.2 Account

This widget displays details of the accounts associated with the customer. Based on the account in context, the widget displays various details, such as overdue amount on the account, days past due on the account, collaterals attached with the account, and the total amount outstanding on the account.

**Table 4-4 Field Description: Account**

| <b>Field Name</b>                                                                | <b>Description</b>                                                                                                    |
|----------------------------------------------------------------------------------|----------------------------------------------------------------------------------------------------|
| <product -<br="" sub="" type=""><b>Account Numbers</b></product>                 | Indicates the product sub type and account number. The status of the<br>account is also displayed corresponding to the selected account<br>number.<br>The list displays all the account numbers linked to the case. The widget<br>displays details for the account number selected in the list.       |
| <b>Collection Status</b>                                                         | Displays the collection status of the account.                                                                                                    |
| <b>Overdue Amount</b>                                                            | Displays the overdue amount on the account.                                                                                                    |
| Days Past Due                                                                    | Displays the days past due on the account.                                                                                                    |
| <b>Collateral</b>                                                                | Displays description of all the collaterals attached to the account.                                                                                                    |
| <b>Promise</b>                                                                   | Displays count of all the Promise to Pay (PTP) created on the account.<br>It displays the count of following PTPs:<br><b>Active:</b> Count of PTP that are active.<br><b>Broken:</b> Count of PTP that were broken by the customer.<br><b>Kept:</b> Count of PTP that were fulfilled by the customer. |
| <b>Last Payment of</b><br><amount> on <date<br>of Payment&gt;</date<br></amount> | Displays the amount and date of last payment received on the account.                                                                                                    |

If you click , the **Account Summary** section is displayed.

| <b>Field Name</b>                                                   | <b>Description</b>                                                                                                    |
|---------------------------------------------------------------------|----------------------------------------------------------------------------------------------------|
| Case ID. < Customer<br>Name>                                        | Displays the case ID and name of the customer.                                                                                                    |
| <b>Account Details</b>                                              | This section displays the details of the account. It displays details for the<br>account number selected in the <product -="" account="" number="" sub="" type=""> list.</product>                                                                                                    |
| <product -<br="" sub="" type=""><b>Account Number&gt;</b></product> | Indicates the product sub type and account number. The list displays all the<br>accounts numbers linked to the case.                                                                                                    |
| Overdue                                                             | Displays the overdue amount on the account.                                                                                                    |
| <b>Summary</b>                                                      | This section displays the summary of the account.                                                                                                    |
| Title                                                               | Displays the account title associated with the account number.                                                                                                    |
| Days Past Due                                                       | Displays the number of days past due on the account.                                                                                                    |
| <b>Overdue Amount</b>                                               | Displays the overdue amount on the account.                                                                                                    |
| <b>Total Outstanding</b>                                            | Displays the total outstanding amount on the account.                                                                                                    |
| <b>Source System</b>                                                | Displays the product processor to which the account belongs.                                                                                                    |
| <b>PTP Record</b>                                                   | Displays count of all the PTPs created on the account.<br>It displays the count of following PTPs:<br><b>Active:</b> Count of PTP that are active.<br><b>Broken:</b> Count of PTP that were broken by the customer.<br><b>Kept:</b> Count of PTP that were fulfilled by the customer. |
|                                                                     |                                                                                                    |
| <b>Branch</b>                                                       | Displays the name of the branch with which the account is associated.                                                                                                    |
| <b>Collection Status</b>                                            | Displays the collection status of the account.<br>Note: If you click View History, Collection Status section is displayed.                                                                                                    |
| <b>Address</b>                                                      | Displays the address where the account is located.                                                                                                    |
| <b>Past Delinquency</b>                                             | Displays the number of times the account has been delinguent in the past.                                                                                                    |
| <b>Additional Details</b>                                           | This section displays the additional details of the account.                                                                                                    |
| <b>Loan Amount</b>                                                  | Displays the amount of loan availed on the account and the current rate of<br>interest.<br>Note: This field is displayed only for a loan account.                                                                                                    |
| <b>Last Due Date</b>                                                | Displays the due date of last installment.<br>Note: This field is displayed only for a loan account.                                                                                                    |
| <b>Frequency</b>                                                    | Displays the frequency of repayment of installment by the customer on the<br>loan amount.<br>Note: This field is displayed only for a loan account.                                                                                                    |
| <b>Loan Maturity Date</b>                                           | Displays the loan closure date as per the repayment schedule.<br><b>Note:</b> This field is displayed only for a loan account.                                                                                                    |
| <b>Next Installment</b>                                             | Displays the amount of next installment along installment due date.<br>Note: This field is displayed only for a loan account.                                                                                                    |
| <b>Credit Card No</b>                                               | Displays the credit card number.<br>Note: This field is displayed only for Credit Card account.                                                                                                    |
| <b>Card Limit</b>                                                   | Displays the limit of credit card.<br><b>Note:</b> This field is displayed only for Credit Card account.                                                                                                    |
| <b>Last Due Date</b>                                                | Displays the due date of the last unpaid bill missed by the customer.<br>Note: This field is displayed only for Credit Card account.                                                                                                    |
| Account Limit                                                       | Displays the limit of account.<br>Note: This field is displayed only for overdraft account and LOC account.                                                                                                    |

**Table 4-5 Field Description: Account Summary**

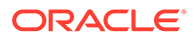

| <b>Field Name</b>         | <b>Description</b>                                                                                                    |
|---------------------------|----------------------------------------------------------------------------------------------------|
| <b>Limit Expiry Date</b>  | Displays the expiry date of the limit.<br><b>Note:</b> This field is displayed only for overdraft account and LOC account. For<br>LOC account, you can also view the bill details. |
| <bill details=""></bill>  | This section appears if you click in the Limit Expiry Date field.<br><b>Note:</b> This section is displayed only for LOC account.                                                  |
| <b>Bill Date</b>          | Displays the date on which the bill was raised.                                                                                                    |
| <b>Payment Due Date</b>   | Displays payment due date of the bill.                                                                                                    |
| <b>Minimum Amount Due</b> | Displays the minimum amount due on the bill.                                                                                                    |
| <b>Total Amount Due</b>   | Displays the total amount due on the bill.                                                                                                    |
| <b>Collection Status</b>  | This section is displayed if you click View History in Collection Status field.<br>It displays details of the collection statuses set on the account.                              |
| <b>Status</b>             | Displays the collection status of the account.                                                                                                    |
| <b>Creation Date</b>      | Displays the date on which the collection status was set on the account.                                                                                                    |
| <b>Closed Date</b>        | Displays the date on which the collection status was closed on the account.                                                                                                    |
| User                      | Displays the user name of the collector who updated the collection status of<br>the account.                                                                                       |

<span id="page-19-0"></span>**Table 4-5 (Cont.) Field Description: Account Summary**

# 4.3 Customer

This widget displays details of the customers associated with the account number selected in the **Accounts** widget. It displays various customer details, such as the customer ID, phone number, address, and email.

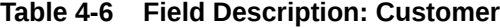

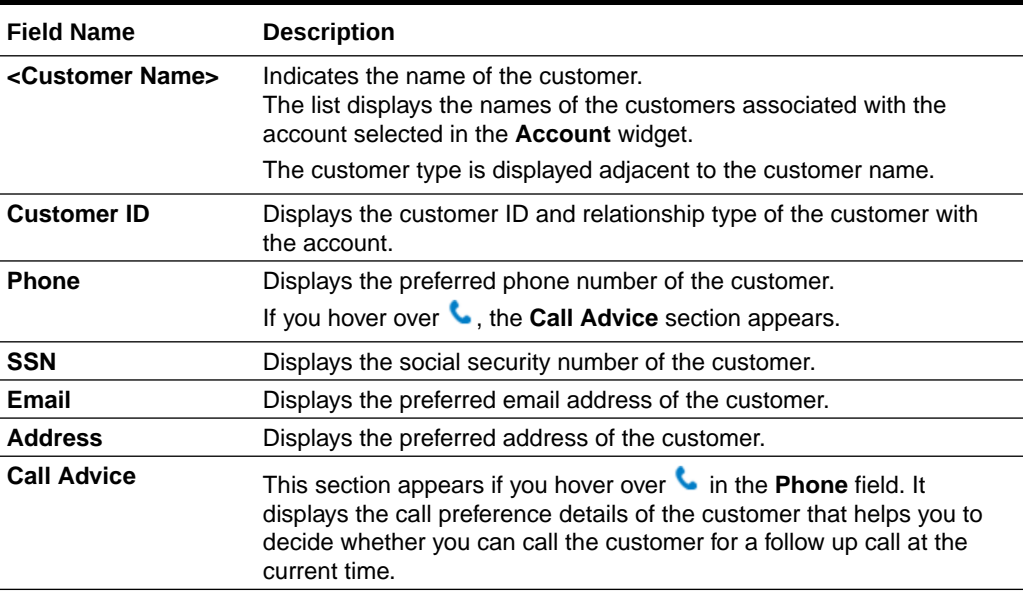

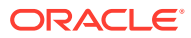

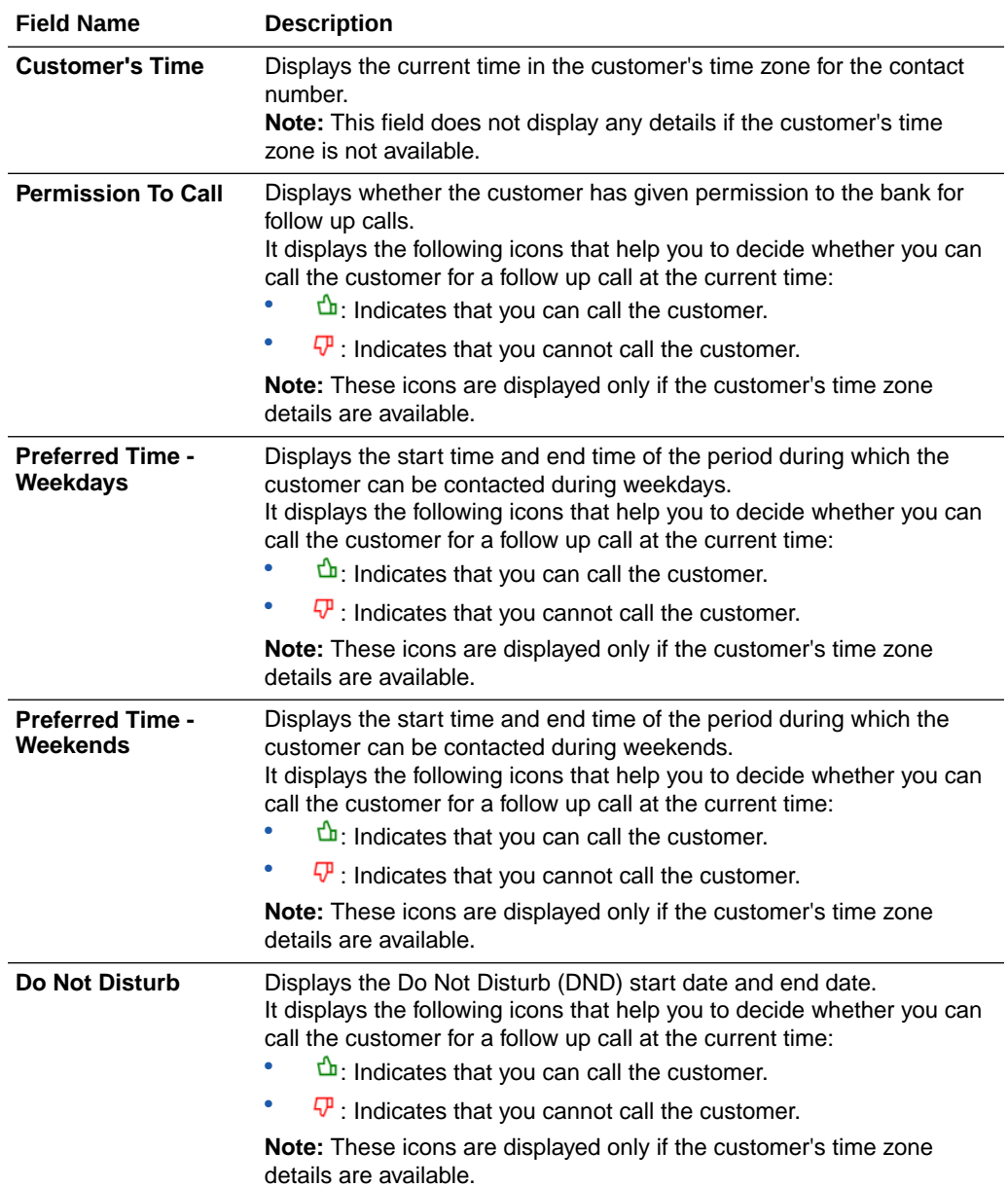

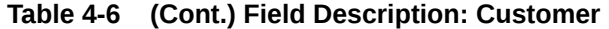

If you click , the **Customer Summary** section is displayed.

### **Table 4-7 Field Description: Customer Details**

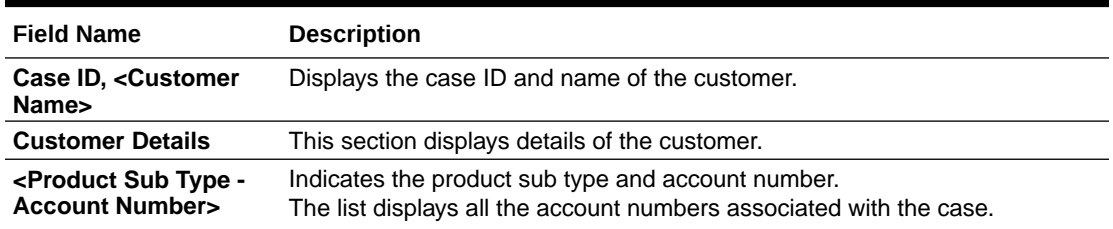

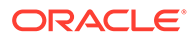

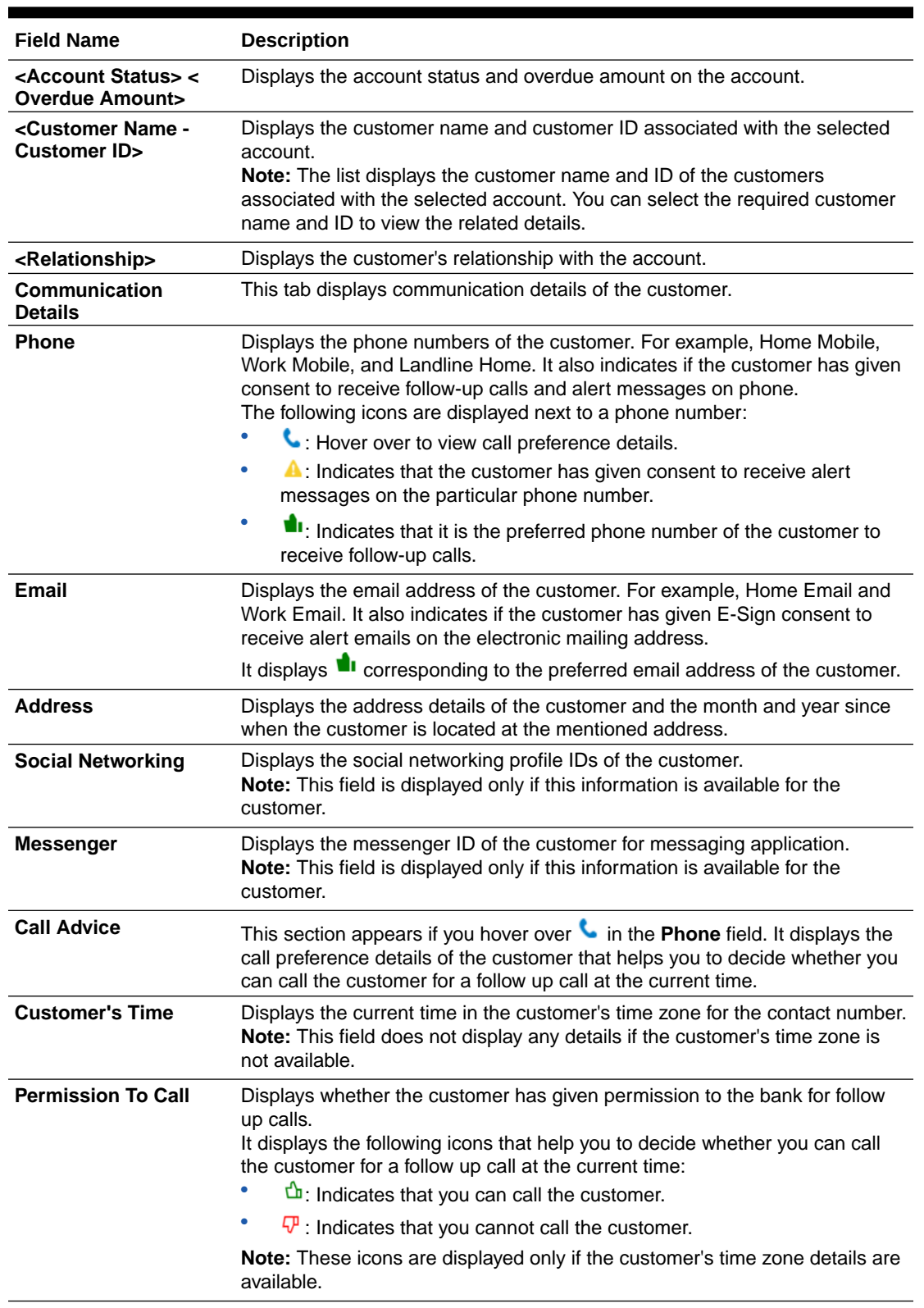

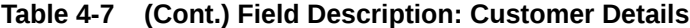

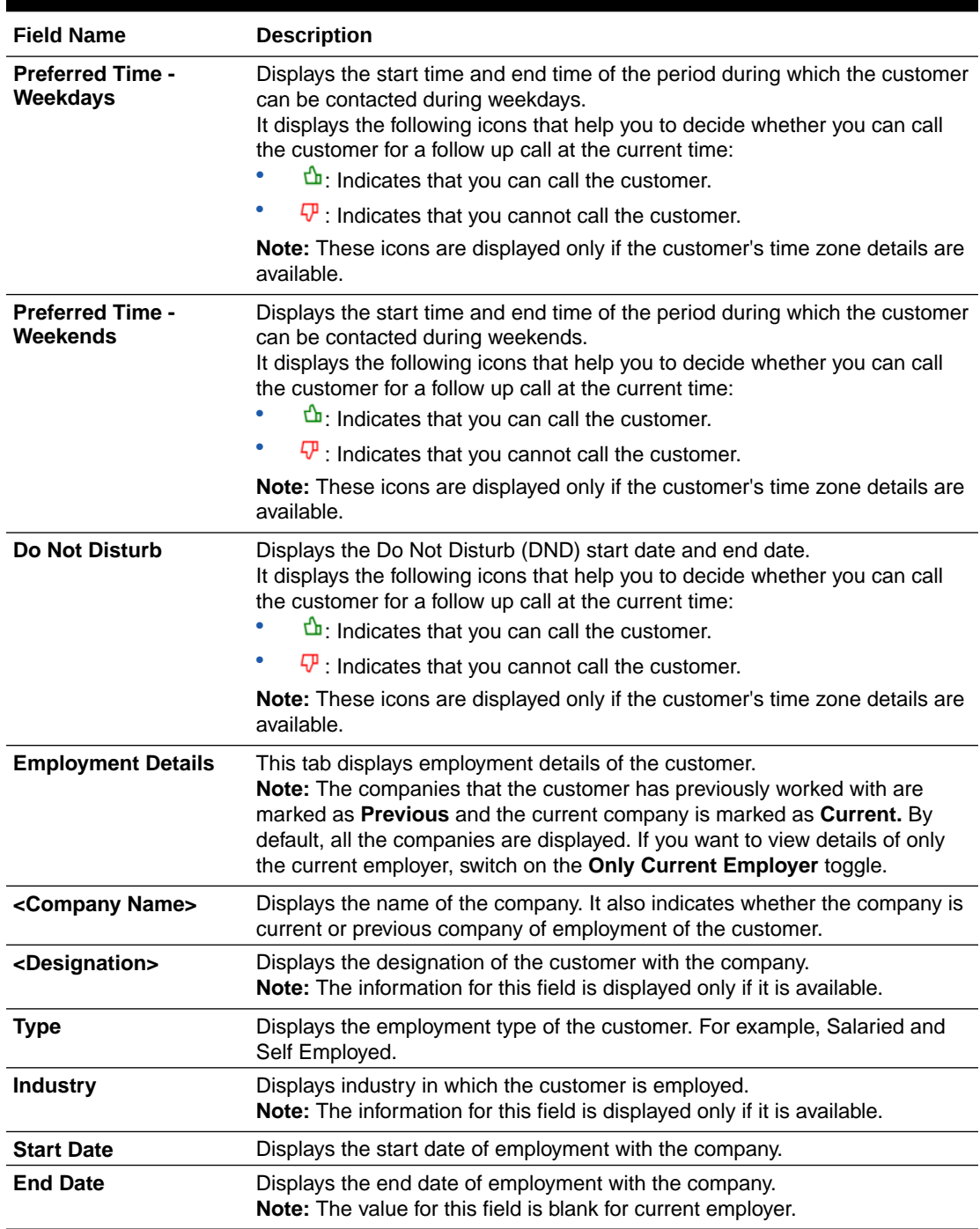

<span id="page-22-0"></span>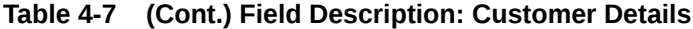

# 4.4 Tasks

This widget displays details of all tasks related to the account in context across all applicable segments, and the associated strategies.

You can view various details of the tasks, such as task name, task status, and follow-up date of the task. Based on the task type, you can also add various details of the task. For

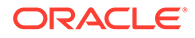

example, for task type as Call, you can add details of actions, results, and collection statuses. You can also quickly add ad hoc tasks for an account in context.

Any actions that you perform on tasks is displayed in the activity log in [Activity](#page-34-0) widget. For example, if you modify the follow-up date of a task, the activity widget displays the activity type for the same.

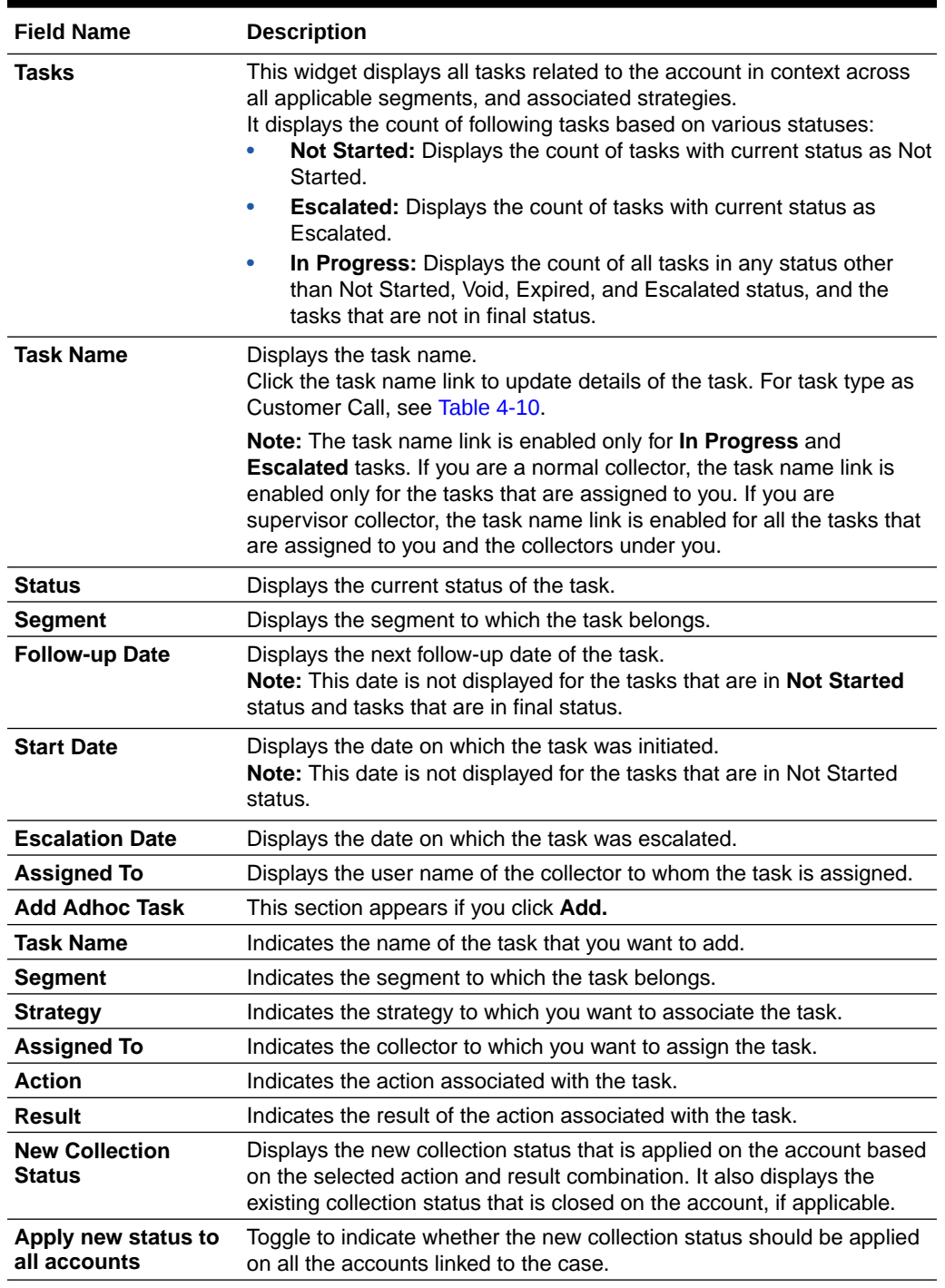

### **Table 4-8 Field Description: Tasks**

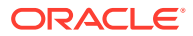

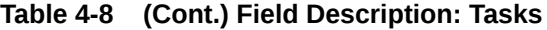

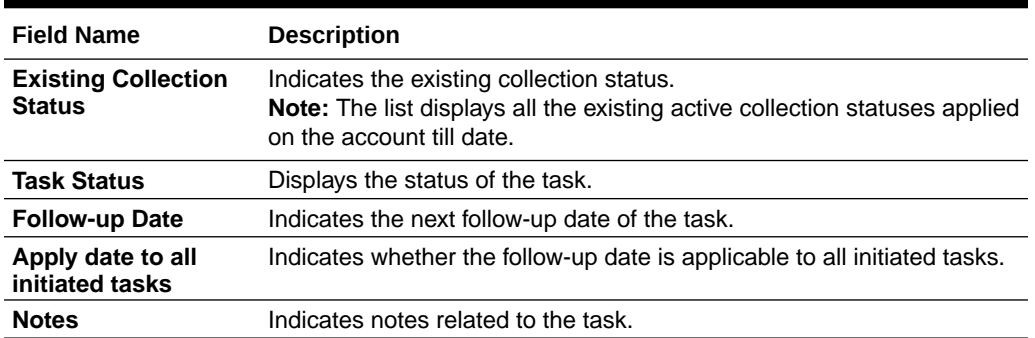

If you click , the **Task Summary** section is displayed.

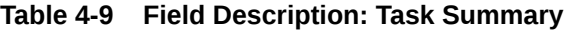

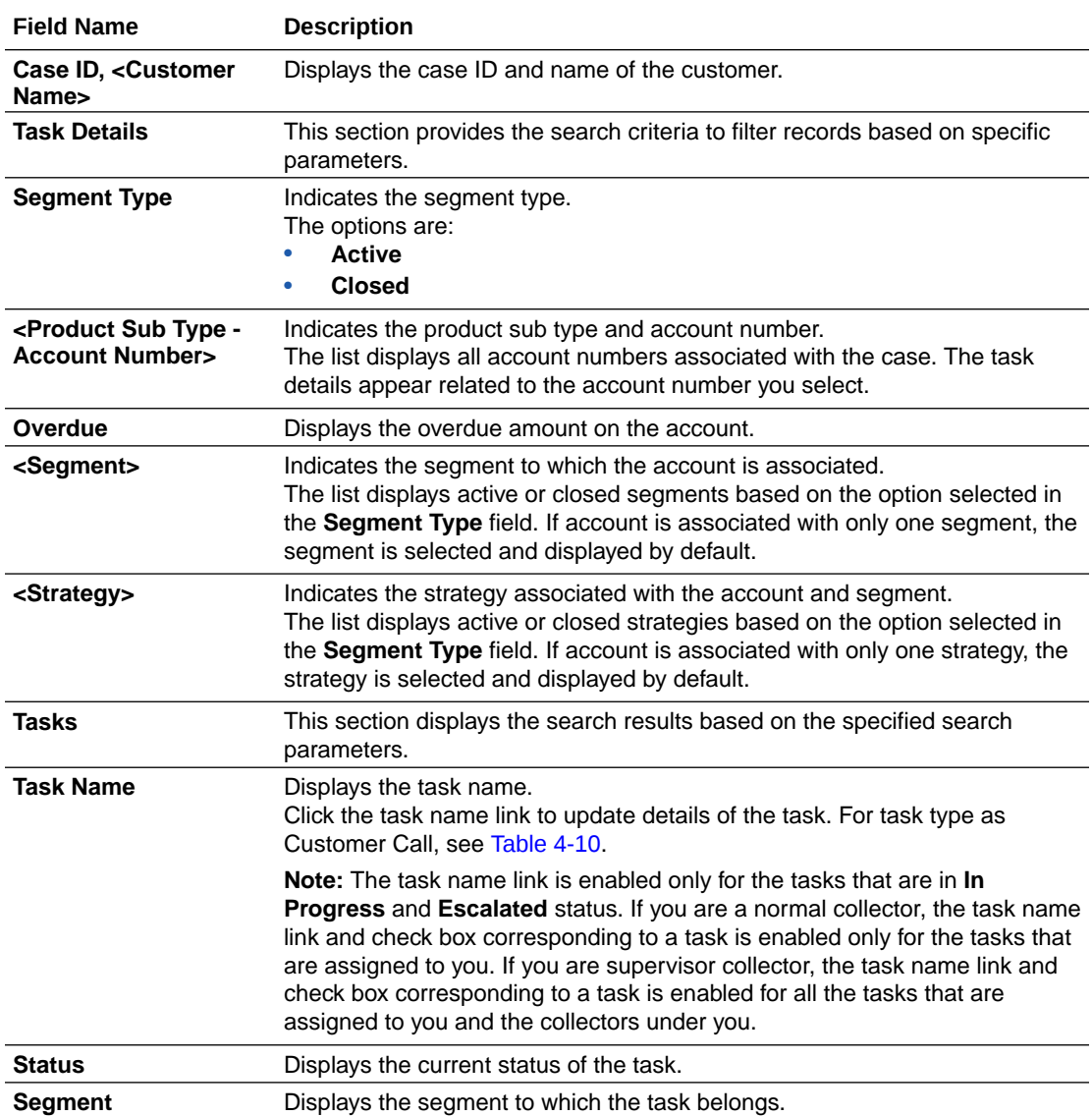

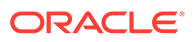

| <b>Field Name</b>                           | <b>Description</b>                                                                                                    |
|---------------------------------------------|----------------------------------------------------------------------------------------------------|
| <b>Strategy</b>                             | Displays the strategy to which the task is associated.                                                                                              |
| <b>Follow-up Date</b>                       | Displays the next follow-up date of the task.<br><b>Note:</b> This date is not displayed for the tasks that are in Not Started and<br>Final status. |
| <b>Start Date</b>                           | Displays the date on which task was initiated.<br><b>Note:</b> This date is not displayed for the tasks that are in Not Started status.             |
| <b>Escalation Date</b>                      | Displays the escalation date of the task.<br><b>Note:</b> This date is not displayed for the tasks that are in Not Started and<br>Final status.     |
| <b>Expiration Date</b>                      | Displays the expiry date of the task.<br><b>Note:</b> This date is not displayed for the tasks that are in Not Started and<br>Final status.         |
| <b>Dependency</b>                           | Displays the dependency of the task as maintained in <b>Strategy</b> page. Hover<br>over the link to view dependency.                               |
| <b>Assigned To</b>                          | Displays the user name of the collector to whom the task is assigned.                                                                               |
| <b>History</b>                              | Displays the option to view history details. If you click $\mathbb{D}$ , the <task history=""><br/>section appears.</task>                          |
| <b>Date</b>                                 | Displays the date on which the call action details were captured.                                                                                   |
| <b>Action</b>                               | Displays the action performed on the task.                                                                                                    |
| Result                                      | Displays the result of the action performed on the task.                                                                                            |
| <b>New Collection Status</b>                | Displays the new collection status of the task.                                                                                                    |
| <b>Existing Collection</b><br><b>Status</b> | Displays the existing collection status of the account.                                                                                             |
| <b>Task Status</b>                          | Displays the task status.                                                                                                    |
| <b>Follow Up Date</b>                       | Displays the follow-up date of the task.                                                                                                    |

<span id="page-25-0"></span>**Table 4-9 (Cont.) Field Description: Task Summary**

The <Customer Call Details> section appears if you click the task name link in the **Task Name** column for task type as Customer Call.

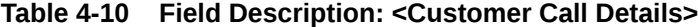

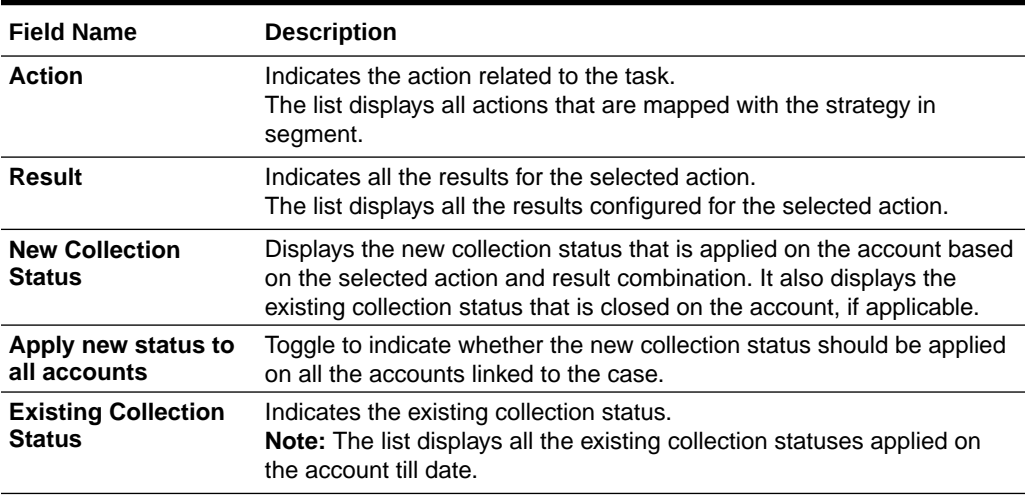

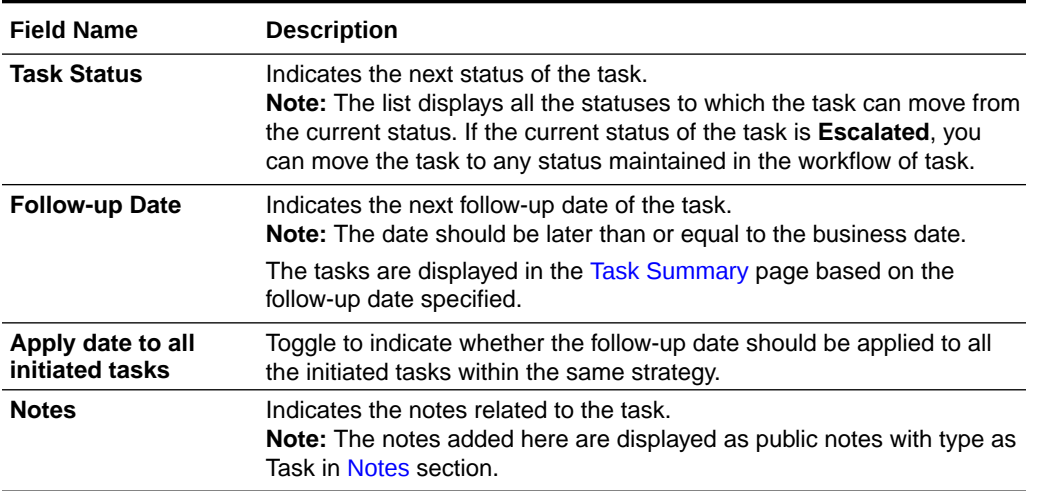

### <span id="page-26-0"></span>**Table 4-10 (Cont.) Field Description: <Customer Call Details>**

#### • Adding Ad hoc Tasks

You can add ad hoc tasks for any accounts associated with the case. For example, you can add ad hoc task for first notification letter sent to the customer.

- [Updating Details of Call Task](#page-27-0) You can update the details of a task, if required.
- [Escalating a Task](#page-27-0) If a task requires immediate attention, you can escalate it before the escalation date to your supervisor.

### 4.4.1 Adding Ad hoc Tasks

You can add ad hoc tasks for any accounts associated with the case. For example, you can add ad hoc task for first notification letter sent to the customer.

### **To add an ad hoc task:**

- **1.** Navigate to the **Case Summary** page.
- **2.** In the **Account** widget, select the required account from the account list.
- **3.** In the **Task** widget, click **Add.**

The **Add Adhoc Task** section appears.

- **4.** From the **Task Name** list, select the task that you want to add.
- **5.** From the **Segment** list, select the segment of the task.
- **6.** From the **Strategy** list, select the strategy to which the task is associated.
- **7.** From the **Assigned To** list, select the collector to which you want to assign the task.
- **8.** From the **Action** list, select the action associated with the task.
- **9.** From the **Result** list, select the result of the action associated with the task.
- **10.** In the **Apply new status to all accounts** field, toggle the switch as applicable to indicate whether the new status is applicable to all accounts.
- **11.** From the **Existing Collection Status** list, select the existing collection status of the task.

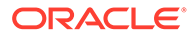

- **12.** In the **Follow-up Date** field, select the date of follow-up for the task.
- **13.** In the **Apply date to all initiated tasks** field, toggle the switch as applicable to indicate whether the follow-up date is applicable to all initiated tasks.
- **14.** Click **Save.**

### <span id="page-27-0"></span>4.4.2 Updating Details of Call Task

You can update the details of a task, if required.

#### **To update details of task:**

- **1.** Navigate to the **Case Summary** page.
- **2.** In the **Account** widget, select the required account from the account list.
- **3.** In the **Tasks** widget, click the task name link for the task that you want to update.
- **4.** Update required details of the task.
- **5.** Click **Save.**

### 4.4.3 Escalating a Task

If a task requires immediate attention, you can escalate it before the escalation date to your supervisor.

### **To escalate a task:**

- **1.** Navigate to the **Case Summary** page.
- **2.** In the **Account** widget, select the required account from the account list.
- **3.** In the **Tasks** widget, click .
- **4.** In the **Task Details** section, specify the search parameters to search for the task that you want to escalate.
- **5.** In the **Tasks** section, select the check box corresponding to the task and click **Escalate.**

The status of the task is updated to **ESCALATED.**

### 4.5 Promise to Pay

This widget facilitates you to create Promise to Pay (PTP) for the promise made by the customer to pay the overdue amount on the account. You can view details of all existing active PTP for an account. Also, you can cancel any existing active PTP, if required.

If you are normal collector, you can create PTP for the tasks that are assigned to you. However, if you are supervisor, you can create PTP for the tasks that are assigned to you or the tasks that are assigned to the collectors under you.

You can create PTP in following two ways:

• **Quick PTP:** A quick PTP facilitates you to create a PTP with minimum details to save time. You can create this PTP if the customer agrees to pay the promised amount in a single payment on a particular date.

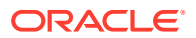

• **Advanced PTP:** An advanced PTP facilitates you to create a PTP in detail with a payment schedule. You can create this PTP if the customer agrees to pay the promised amount in single or multiple installments over a period of time as per a payment schedule. If you create a PTP with multiple installments, each installment with the promised date and promised amount is considered as an independent PTP and needs to be tracked separately.

Based on the configurations defined for the frequency of payments, you can create a PTP with single or multiple installments. For example, with frequency type as Ad hoc, you can create a PTP in which the promised amount is payable by the customer in a single installment. However, with frequency type as Weekly or Monthly, you can create a PTP in which the promised amount is payable by the customer in one or more installments.

Once a PTP is created, you cannot modify it. However, you can cancel an active PTP, if required. For example, you may want to cancel a PTP if it is created with incorrect details or the customer requested to cancel the PTP.

If you are normal collector, you can cancel a PTP created for the tasks that are assigned to you. However, if you are supervisor, you can cancel the PTP created for the tasks that are assigned to you or the collectors under you.

# **Note:** • You cannot create a PTP if an active promise already exists for a particular date. If you want to create a new PTP with the same promise date, you need to cancel the existing active PTP. • You cannot cancel a PTP if payment appropriation is already done on that PTP.

| <b>Field Name</b>     | <b>Description</b>                                                                                                    |
|-----------------------|----------------------------------------------------------------------------------------------------|
| <b>Promise to Pay</b> | This widget helps you to create PTP. It also displays details of the existing<br>promises created on the account.                                                                                                    |
| Task                  | Indicates the task for which PTP is created.<br><b>Note:</b> The list displays the tasks that are in <b>In Progress</b> and <b>Escalated</b><br>status. However, it displays only those tasks that are assigned to you. If you<br>are a collector with supervisor role, it also displays the tasks that are<br>assigned to the collectors under you.                                       |
| <b>Promise Type</b>   | Indicates the promise type.<br><b>Note:</b> The list displays only those promise types, which are:<br>not associated with any segments.<br>associated with the same segments to which the selected task is also<br>٠<br>associated.<br>If only one promise type is applicable for the selected task based on the<br>above rules, then that particular promise type is selected by default. |
| Amount                | Indicates the amount that the customer has promised to pay.<br>By default, overdue amount is displayed.                                                                                                    |
| <b>Date</b>           | Indicates the date on which customer has promised to pay the amount.<br>Note: You cannot select a date prior to the business date. By default,<br>business date is displayed.                                                                                                    |

**Table 4-11 Field Description: Promise to Pay**

If you click , the **Promise to Pay Summary** section is displayed.

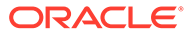

| <b>Field Name</b>                                                   | <b>Description</b>                                                                                                    |
|---------------------------------------------------------------------|----------------------------------------------------------------------------------------------------|
| Case ID, <customer<br>Name&gt;</customer<br>                        | Displays the case ID and name of the customer.                                                                                                    |
| <b>Promise To Pay</b><br><b>Details</b>                             | This section displays the details of the promise to pay created on the<br>account.                                                                                                    |
| <product -<br="" sub="" type=""><b>Account Number&gt;</b></product> | Displays the product sub type and account number.                                                                                                    |
| Overdue                                                             | Displays the overdue amount on the account.                                                                                                    |
| <b>Promise</b>                                                      | Displays the count of promises that are broken and kept for the<br>account in context.<br>If you click View Details, View Promise Details section is displayed.                                                                                                    |
| <b>Create Promise(s)</b>                                            | This section is displayed if you click Add Promise in Promise Details<br>section. It is used to specify details of the promise you want to create.<br>If a promise is not yet created on the account, this section is displayed<br>by default.                                                                                                    |
| Task                                                                | Indicates the task for which PTP is created.<br>Note: The list displays the tasks that are in In Progress and<br>Escalated status. However, it displays only those tasks that are<br>assigned to you. If you are a collector with supervisor role, it also<br>displays the tasks that are assigned to the collectors under you.                                                        |
| <b>Promise Type</b>                                                 | Indicates the promise type.<br>Note: The list displays only those promise types, which are:<br>not associated with any segments.<br>associated with the same segments to which the selected task is<br>٠<br>also associated.<br>If only one promise type is applicable for the selected task based on<br>the above rules, then that particular promise type is selected by<br>default. |
| <b>Frequency</b>                                                    | Indicates the frequency of payment of the scheduled installments.<br>The options are:<br><b>Adhoc</b><br>Quarterly<br>٠<br><b>Weekly</b><br><b>Fortnightly</b><br><b>Monthly</b>                                                                                                    |

**Table 4-12 Field Description: Promise to Pay Summary**

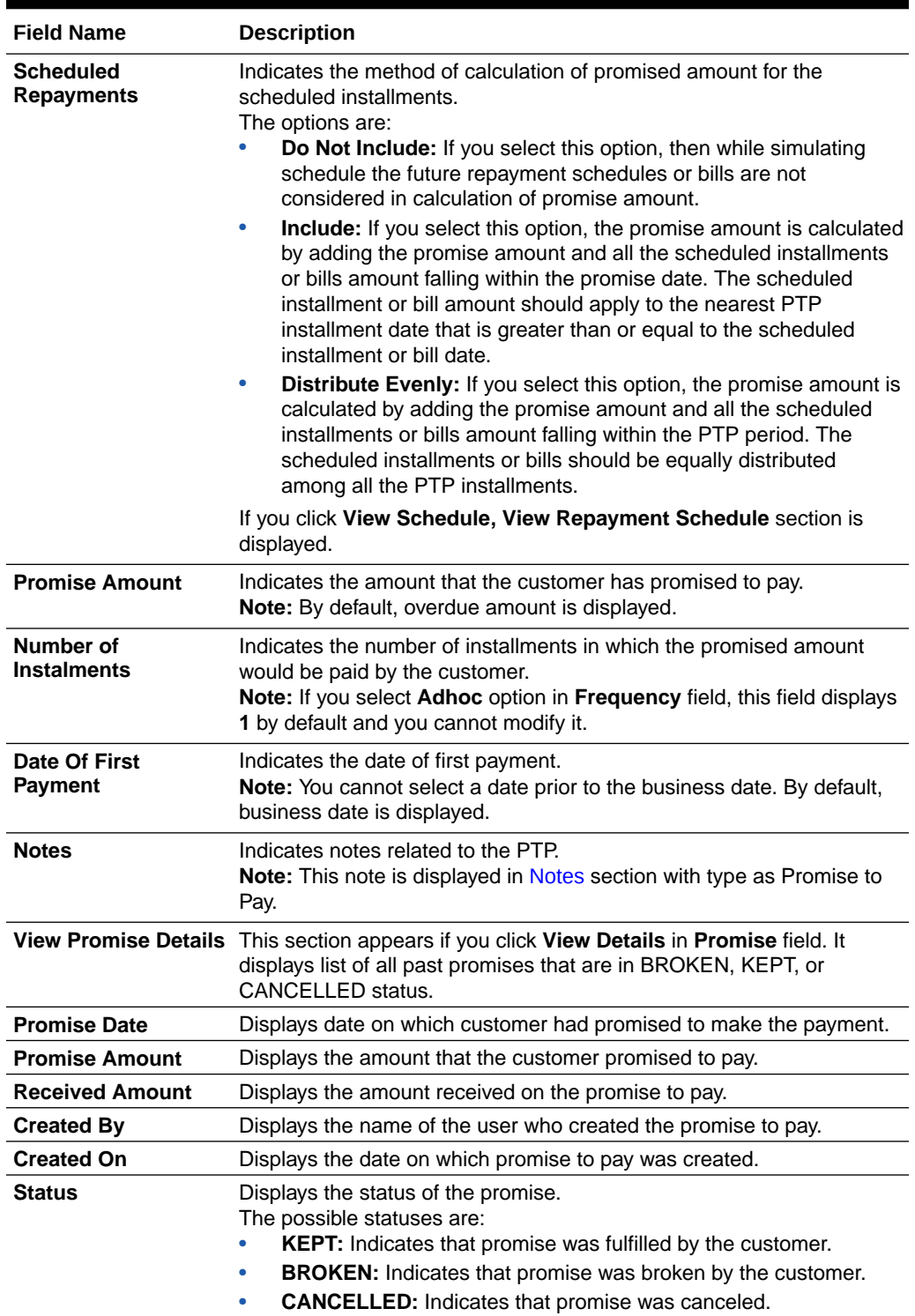

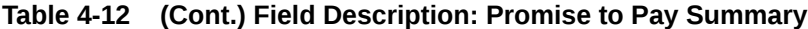

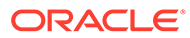

| <b>Field Name</b>                            | <b>Description</b>                                                                                                    |
|----------------------------------------------|----------------------------------------------------------------------------------------------------|
| <b>View Repayment</b><br><b>Schedule</b>     | This section is displayed if you click View Schedule in Scheduled<br>Repayments field.<br>It displays the list of future scheduled payments on the account. For<br>loan accounts, it displays the schedule payments with installment date<br>greater than or equal to the business date. For other accounts, if<br>displays future bills with due date greater than or equal to the business<br>date. |
| <b>S. No.</b>                                | Displays the serial number.                                                                                                    |
| <b>Date</b>                                  | Displays the date of payment of the future installment or due date of<br>bill.                                                                                                    |
| Amount                                       | Displays the amount of installment or the due amount on bill.                                                                                                    |
| <b>Simulate Schedule</b>                     | This section is displayed once you specify details and click <b>Simulate.</b> It<br>displays details of the payment schedule generated by the system<br>based on the details specified. You can modify the details of the<br>payment schedule, if required. If you click Add Schedule, a row is<br>added in the table to create a new promise.                                                        |
| <b>Promise Date</b>                          | Displays the promise date of the PTP.<br>Note: The promise date for the first PTP is the date specified in the<br>Date of First Payment field.                                                                                                    |
|                                              | While modifying an existing installment or selecting date for a new<br>installment, ensure that date is equal to or greater than the business<br>date.                                                                                                    |
| <b>Promise Amount</b>                        | Displays the amount of installment for the promised amount.<br>Note: The promised amount for an installment is calculated based on<br>the option selected in Scheduled Repayments field.                                                                                                    |
| <b>Action</b>                                | Click $\frac{80}{2}$ to delete a row from the payment schedule.                                                                                                    |
| <b>Promise Details</b>                       | This section displays the list of existing promises that are active.                                                                                                    |
| <b>Promise Date</b>                          | Displays the promised date of payment.                                                                                                    |
| <b>Promise Amount</b>                        | Displays the amount that the customer promised to pay.                                                                                                    |
| <b>Received Amount</b>                       | Displays the amount received against the PTP.<br>If you click received amount, the transaction details of the amount is<br>displayed.                                                                                                    |
| Task                                         | Displays the task for which promise was created.                                                                                                    |
| <b>Created By</b>                            | Displays the name of the user who created the promise to pay.                                                                                                    |
| <b>Created On</b>                            | Displays the date and time when the promise was created.                                                                                                    |
| <b>Action</b>                                | Click <b>Cancel</b> to cancel a promise to pay.<br>The Reason for Cancellation section is displayed if you click Cancel.                                                                                                    |
| <transaction<br>Details&gt;</transaction<br> | This section is displayed if you click the link in Received Amount field.<br>It displays details of all payments appropriated against the selected<br>promise.                                                                                                    |
| <b>Transaction Date</b>                      | Displays the date on which payment was received.                                                                                                    |
| <b>Transaction Type</b>                      | Displays the type of transaction.<br>The possible values:<br>Credit<br><b>Debit</b>                                                                                                    |
| Amount                                       | Displays the amount appropriated against the selected promise.                                                                                                    |
| Reference No.                                | Displays the transaction reference number.                                                                                                    |

**Table 4-12 (Cont.) Field Description: Promise to Pay Summary**

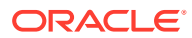

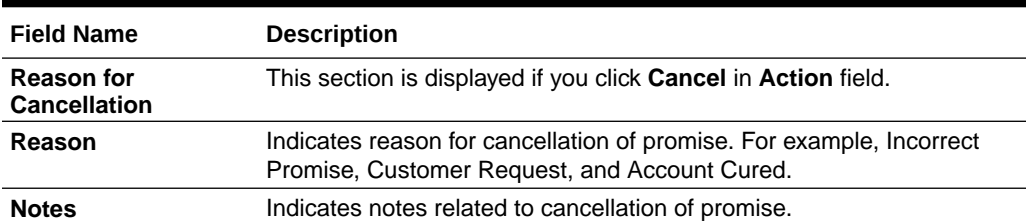

### <span id="page-32-0"></span>**Table 4-12 (Cont.) Field Description: Promise to Pay Summary**

#### • Creating a Quick PTP

You can create a quick PTP by specifying details, such as task, promise type, and the promised amount.

- Creating an Advanced PTP You can create an advanced PTP by specifying details, such as task for which PTP is to be created, promise type, frequency of payment, promised amount, and number of installments in which the promised amount will be paid by customer.
- [Canceling a PTP](#page-33-0)

You can cancel a PTP, if required. While canceling a PTP, you must provide the reason for cancellation.

### 4.5.1 Creating a Quick PTP

You can create a quick PTP by specifying details, such as task, promise type, and the promised amount.

### **To create a quick PTP:**

- **1.** Navigate to the **Case Summary** page.
- **2.** In the **Account** widget, select the required account from the account list.
- **3.** In the **Promise To Pay** widget, select task from the **Task** list.
- **4.** From the **Promise Type** list, select the promise type.
- **5.** In the **Amount** field, enter the amount that the customer has promised to pay.
- **6.** In the **Date** field, select the date on which customer has promised to pay the amount.
- **7.** Click **Save PTP.**

### 4.5.2 Creating an Advanced PTP

You can create an advanced PTP by specifying details, such as task for which PTP is to be created, promise type, frequency of payment, promised amount, and number of installments in which the promised amount will be paid by customer.

#### **To create an advanced PTP:**

- **1.** Navigate to the **Case Summary** page.
- **2.** In the **Account** widget, select the required account from the account list.
- **3.** In the **Promise To Pay** widget, click ...

The **Create Promise(s)** section is displayed if no active promises exist on the account. If active promises exist on the account, **Promise Details** section is displayed.

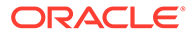

<span id="page-33-0"></span>**4.** In the **Create Promise(s)** section, select task from the **Task** list.

If **Promise Details** section is displayed, click **Add Promise** to view **Create Promise(s)** section.

- **5.** From the **Promise Type** list, select the promise type.
- **6.** From the **Frequency** list, select the frequency of payment of the scheduled installments.
- **7.** From the **Scheduled Repayments** list, select the method for calculation of promised amount for the scheduled installments.
- **8.** In the **Number of Installments** field, enter the number of installments in which the promised amount would be paid by the customer.
- **9.** Click **Simulate** to generate the payment schedule.

The **Simulate Schedule** section is displayed with the payment schedule generated based on the specified details. The schedule is generated based on the frequency, scheduled repayments, date of first payment, number of installments, and promise amount.

- **10.** In the **Simulate Schedule** section, modify the details of the payment schedule, if required.
	- **a.** In **Promise Date** field, modify the date of installment.
	- **b.** In **Promise Amount** field, modify the amount of installment.
	- **c.** Click **Add Schedule** to add an installment to the schedule.

A new row is added to enter the installment details.

- **d.** In the **Promise Date** field, select the promise date.
- **e.** In the **Promise Amount** field, enter the installment amount.
- **11.** Click **Save.**

### 4.5.3 Canceling a PTP

You can cancel a PTP, if required. While canceling a PTP, you must provide the reason for cancellation.

#### **To cancel a PTP:**

- **1.** Navigate to the **Case Summary** page.
- **2.** In the **Account** widget, select the required account from the account list.
- **3.** In the **Promise To Pay** widget, click .
- **4.** In the **Promise Details** section, click **Cancel** corresponding to the promise that you want to cancel.
- **5.** In the **Reason for Cancellation** section, select the reason for cancellation from the **Reason** list.
- **6.** Click **Save.**

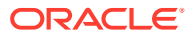

# <span id="page-34-0"></span>4.6 Activity

This widget displays details of the activities performed on the accounts linked to the case. It displays list of activities performed by the collector or system. For example, if you make an outbound call to the customer, then details of the same are displayed.

### **Table 4-13 Field Description: Activity**

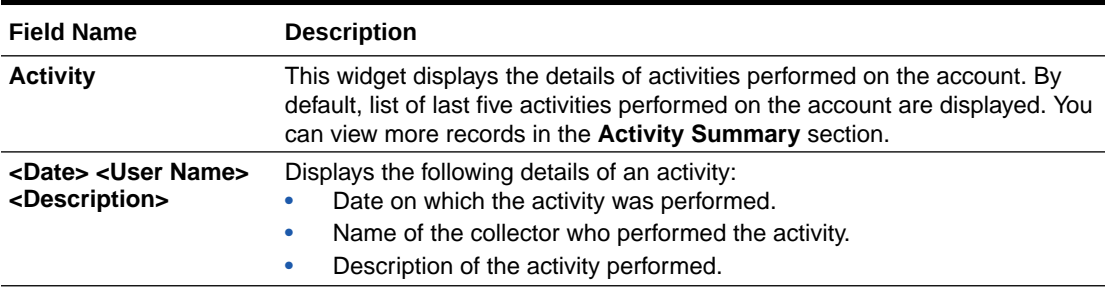

If you click , the **Activity Summary** section is displayed. By default, it displays list of all activities performed on the account in last 90 days.

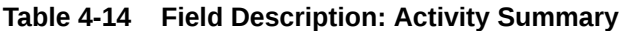

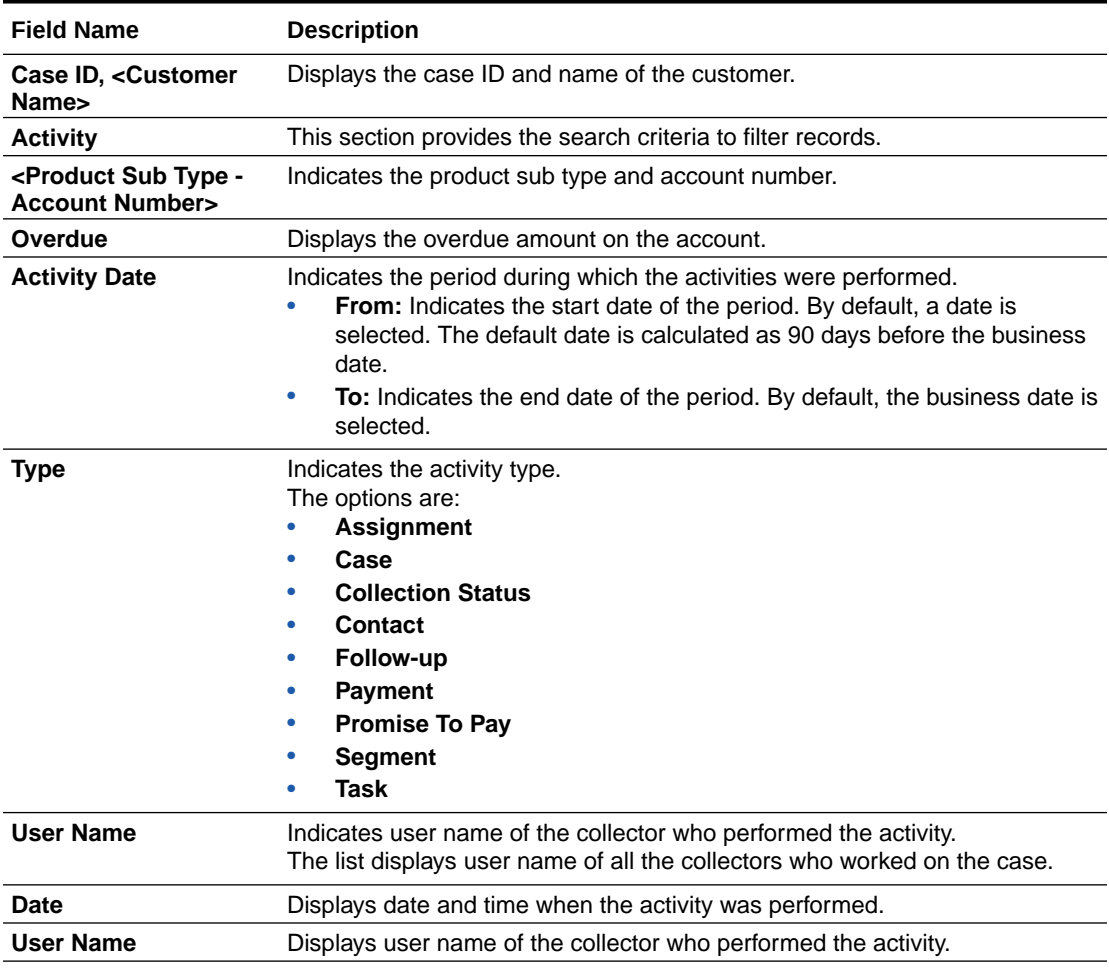

![](_page_35_Picture_184.jpeg)

<span id="page-35-0"></span>![](_page_35_Picture_185.jpeg)

#### **Searching an Activity**

You can search for activities performed on the accounts associated with the case. You can search for specific activities based on activity type, collector who performed the activity, and the period during which the activity was performed.

### 4.6.1 Searching an Activity

You can search for activities performed on the accounts associated with the case. You can search for specific activities based on activity type, collector who performed the activity, and the period during which the activity was performed.

#### **To search for an activity:**

- **1.** Navigate to the **Case Summary** page.
- **2.** In the **Account** widget, select the required account from the account list.
- **3.** In the **Activity** widget, click .
- **4.** In the **Activity** section, select the start date of the period during which the activity was performed in the **From** field.
- **5.** In the **To** field, select the end date of the period during which the activity was performed.
- **6.** Click **Search.**

# 4.7 Communication Details

This widget displays the count of various communications made with the customer on the active account and case.

| <b>Field Name</b> | <b>Description</b>                                                                              |
|-------------------|-------------------------------------------------------------------------------------------------|
| Call              | Displays the count of calls made with the customer. For example,<br>inbound and outbound calls. |
| Letter            | Displays the count of letters sent to the customer.                                             |
| Email             | Displays the count of emails sent to the customer.                                              |
| <b>Message</b>    | Displays the count of text messages sent to the customer.                                       |

**Table 4-15 Communication Details**

### 4.8 Notes

The **Notes** section helps you to create notes for accounts associated with a case. You can create a note as Public or Private. Public notes are visible to all collectors whereas Private notes are visible only to the collector who created the note.

![](_page_35_Picture_20.jpeg)

![](_page_36_Picture_240.jpeg)

#### <span id="page-36-0"></span>**Table 4-16 Field Description: Notes**

### • Creating a Note

You can create a note for all accounts associated with the case.

### 4.8.1 Creating a Note

You can create a note for all accounts associated with the case.

### **To create a note:**

- **1.** Navigate to the **Case Summary** page.
- **2.** In the **Account** widget, select the required account from the account list.
- **3.** In the **Quick Links** widget, click **Notes.**
- **4.** In **Add Note** section, click the required option in the **Status** field to indicate the status.
- **5.** In the **Notes** field, enter the description of the note.
- **6.** Click **Save.**

![](_page_36_Picture_14.jpeg)

Once you save the note, details of note are displayed in the list of existing notes. The notes created from this section are displayed with type as **Adhoc** in the existing notes table.

# <span id="page-37-0"></span>4.9 Payment Details

The **Payment Details** section facilitates you to view details of all the payment transactions of accounts related to a case. It displays payment details, such as amount, transaction type, and transaction date.

| <b>Field Name</b>                                                   | <b>Description</b>                                                                                                    |
|---------------------------------------------------------------------|----------------------------------------------------------------------------------------------------|
| Case Id, <customer<br>Name&gt;</customer<br>                        | Displays the case ID and name of the customer.                                                                                                    |
| <product -<br="" sub="" type=""><b>Account Number&gt;</b></product> | Indicates the product sub type and account number.<br>The list displays all account numbers associated with the case. By<br>default, the account number selected in <b>Account</b> widget is displayed.<br>The payment details are displayed for the account selected.                   |
| Overdue                                                             | Displays the overdue amount on the account.                                                                                                    |
| <b>Transaction Date</b><br>(From - To)                              | Indicates the period during which the transaction date of the payments<br>you want to search exists.<br><b>From:</b> Indicates the start date of the period during which the<br>payment was made.<br>To: Indicates the end date of the period during which the payment<br>۰<br>was made. |
| <b>Payments</b>                                                     | This section displays the list of payments for the specified period.                                                                                                    |
| <amount of<br=""><b>Payment&gt;</b></amount>                        | Displays the amount of payment.                                                                                                    |
| <b>Transaction Type</b>                                             | Displays the transaction type.<br>The possible values are:<br><b>Credit</b><br><b>Debit</b><br>۰                                                                                                    |
| <b>Transaction Date</b>                                             | Displays the data and time of transaction.                                                                                                    |
| <b>Reference Number</b>                                             | Displays the transaction reference number.                                                                                                    |
| <b>Value Date</b>                                                   | Displays the value date of transaction.                                                                                                    |
| <b>Description</b>                                                  | Displays the description of the transaction.                                                                                                    |

**Table 4-17 Field Description: Payment Details**

• Searching a Payment You can search for payment details of an account for a specific period.

### 4.9.1 Searching a Payment

You can search for payment details of an account for a specific period.

### **To search a payment:**

- **1.** Navigate to the **Case Summary** page.
- **2.** In the **Account** widget, select the required account from the account list.
- **3.** In the **Quick Links** widget, click **Payments.**

![](_page_37_Picture_13.jpeg)

- **4.** In the **Transaction Date** field, select date in the **From** and **To** fields to specify the period for which you want to search payments.
- **5.** Click **Search.**

# <span id="page-38-0"></span>4.10 History

The **History** section helps you to view details of past delinquencies of an account. It displays details of all the past cases linked to the account that are in closed status. You can view history of segments and strategies of the past cases related to an account. You can view history details of tasks, promises, call actions, and correspondence related to an account.

![](_page_38_Picture_217.jpeg)

### **Table 4-18 History**

• [Viewing History of a Closed Case](#page-39-0)

You can view history details of an account linked to a closed case.

### <span id="page-39-0"></span>4.10.1 Viewing History of a Closed Case

You can view history details of an account linked to a closed case.

**To view history of a closed case:**

- **1.** Navigate to the **Case Summary** page.
- **2.** In the **Account** widget, select the required account from the account list.
- **3.** In the **Quick Links** widget, click **History.**
- **4.** From the **Account Number** list, select the account number.
- **5.** From the **Case** list, select the closed case for which you want to view history details.

![](_page_39_Picture_9.jpeg)

# <span id="page-40-0"></span>5 Task Summary

The **Task Summary** page facilitates you to view summary of the tasks that are assigned to you and helps you to perform various actions on the tasks.

It provides easy access to the tasks that you need to work on. The tasks are displayed based on your user role as explained below:

- If you are a collector, it displays all the tasks assigned to you.
- If you are collector with supervisor role, it displays the tasks assigned to you and the tasks that are assigned to collectors under all user groups where you are the supervisor.

The **Task Summary** page consists of the following tabs:

- **Tasks**
- **[Account](#page-43-0)**
- **Tasks**

This tab displays summary of all the tasks assigned to you. You can search for the tasks with specific search criteria and work on tasks that need to be completed on priority. For example, you can search for tasks that are about to expire and work on the same.

**[Account](#page-43-0)** 

This tab displays account-wise summary of the tasks that are assigned to you. It displays tasks related to the accounts that belong to segments where group basis is applicable and the group basis is Account.

# 5.1 Tasks

This tab displays summary of all the tasks assigned to you. You can search for the tasks with specific search criteria and work on tasks that need to be completed on priority. For example, you can search for tasks that are about to expire and work on the same.

You can also navigate to the **Case Summary** page to view details of the case associated with the task.

![](_page_40_Picture_182.jpeg)

### **Table 5-1 Field Description: Tasks**

![](_page_40_Picture_17.jpeg)

![](_page_41_Picture_224.jpeg)

![](_page_41_Picture_225.jpeg)

![](_page_41_Picture_3.jpeg)

### <span id="page-42-0"></span>**Table 5-1 (Cont.) Field Description: Tasks**

![](_page_42_Picture_209.jpeg)

#### **Table 5-2 Field Description: <Call Details>**

![](_page_42_Picture_210.jpeg)

#### • Searching for a Task

You can search for tasks with specific search criteria, such as follow-up date, task type, and expiry date.

### • [Escalating a Task](#page-43-0) If a task requires immediate attention, you can escalate it before the escalation date to your supervisor.

### 5.1.1 Searching for a Task

You can search for tasks with specific search criteria, such as follow-up date, task type, and expiry date.

#### **To search for a task:**

**1.** From the main menu, navigate to **Collections and Recovery** and then click **Task Summary.**

![](_page_42_Picture_12.jpeg)

The **Task Summary** page is displayed. By default, **Task** tab is displayed.

- **2.** In the **Tasks** tab, expand the **Filter** section and enter the search criteria.
- **3.** Click **Search.**

### <span id="page-43-0"></span>5.1.2 Escalating a Task

If a task requires immediate attention, you can escalate it before the escalation date to your supervisor.

#### **To escalate a task:**

**1.** From the main menu, navigate to **Collections and Recovery** and then click **Task Summary.**

The **Task Summary** page is displayed. By default, **Task** tab is displayed.

- **2.** In the **Tasks** tab, expand the **Filter** section and enter the search criteria.
- **3.** Click **Search.**
- **4.** In the search results, select the check box corresponding to the task that you want to escalate and click **Escalate.**

**Note:** You cannot select a task which is already in Escalated status.

**5.** Click **Confirm.**

### 5.2 Account

This tab displays account-wise summary of the tasks that are assigned to you. It displays tasks related to the accounts that belong to segments where group basis is applicable and the group basis is Account.

If you are a supervisor, you can reassign account to another collector under your hierarchy. When you reassign an account to another collector, all the tasks related to the account are also assigned to the collector.

| <b>Field Name</b>     | <b>Description</b>                                                                                                    |
|-----------------------|----------------------------------------------------------------------------------------------------|
| <b>Filter</b>         | This section helps you to filter the accounts based on account specific<br>search criteria.                                                                                                    |
| Segment               | Indicates the segment to which the account belongs.<br><b>Note:</b> You can select multiple segments.                                                                                                    |
| <b>Account Number</b> | Indicates the account number.                                                                                                    |
| Days Past Due         | Indicates the range within which the number of days past due for the<br>account exists.<br><b>Min:</b> Indicates the minimum number of days past due on the<br>account.<br>Max: Indicates the maximum number of days past due on the<br>$\bullet$<br>account. |
| <b>Overdue Amount</b> | Indicates the range within which the overdue amount on the account<br>exists.<br><b>Min:</b> Indicates the minimum amount overdue on the account.<br><b>Max:</b> Indicates the maximum amount overdue on the account.<br>۰                                    |

**Table 5-3 Field Description: Account**

![](_page_43_Picture_19.jpeg)

![](_page_44_Picture_204.jpeg)

![](_page_44_Picture_205.jpeg)

• [Searching for Account Specific Tasks](#page-45-0) You can search for tasks with specific search criteria, such as account number, overdue amount, and days past due on the account.

![](_page_44_Picture_4.jpeg)

### • Reassigning Account Specific Tasks

If you are a supervisor, you can reassign accounts to any other collector within your user group. When you assign an account to another collector, all tasks associated with that particular account are assigned to the collector.

### <span id="page-45-0"></span>5.2.1 Searching for Account Specific Tasks

You can search for tasks with specific search criteria, such as account number, overdue amount, and days past due on the account.

#### **To search for account specific tasks:**

**1.** From the main menu, navigate to **Collections and Recovery** and then click **Task Summary.**

The **Task Summary** page is displayed. By default, **Task** tab is displayed.

- **2.** Click the **Account** tab.
- **3.** Expand the **Filter** section and enter the search criteria.
- **4.** Click **Search.**

### 5.2.2 Reassigning Account Specific Tasks

If you are a supervisor, you can reassign accounts to any other collector within your user group. When you assign an account to another collector, all tasks associated with that particular account are assigned to the collector.

#### **To reassign account specific task:**

**1.** From the main menu, navigate to **Collections and Recovery** and then click **Task Summary.**

The **Task Summary** page is displayed. By default, **Task** tab is displayed.

- **2.** Click the **Account** tab.
- **3.** Expand the **Filter** section and enter the search criteria.
- **4.** Click **Search.**
- **5.** In the search results, select the check box corresponding to the account number that you want to assign to another collector.
- **6.** From the **Assign To User** field, select the user name of the collector to whom you want to assign the account and its associated tasks.
- **7.** Click **Assign.**

![](_page_45_Picture_22.jpeg)

# <span id="page-46-0"></span>Index

### A

Account, *[4-6](#page-17-0)* Activity, *[4-23](#page-34-0)*

### C

Case, *[4-2](#page-13-0)* Case Search, *[3-1](#page-10-0)* Case Summary, *[4-1](#page-12-0)* Customer, *[4-8](#page-19-0)*

### P

Promise to Pay, *[4-16](#page-27-0)*

### Q

Quick Links - Notes, *[4-24](#page-35-0)* Quick Links - Payments, *[4-26](#page-37-0)*

### T

Task Summary, *[5-1](#page-40-0)* Task Summary - Account, *[5-4](#page-43-0)* Tasks, *[4-11](#page-22-0)* Tasks Summary - Tasks, *[5-1](#page-40-0)*

![](_page_46_Picture_11.jpeg)